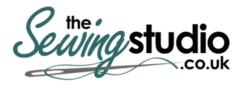

View this machine and more at: <u>https://www.thesewingstudio.co.uk</u>

# brother

# **Operation Manual**

# **Embroidery Machine**

Product Code: 888-K80/L80/L82

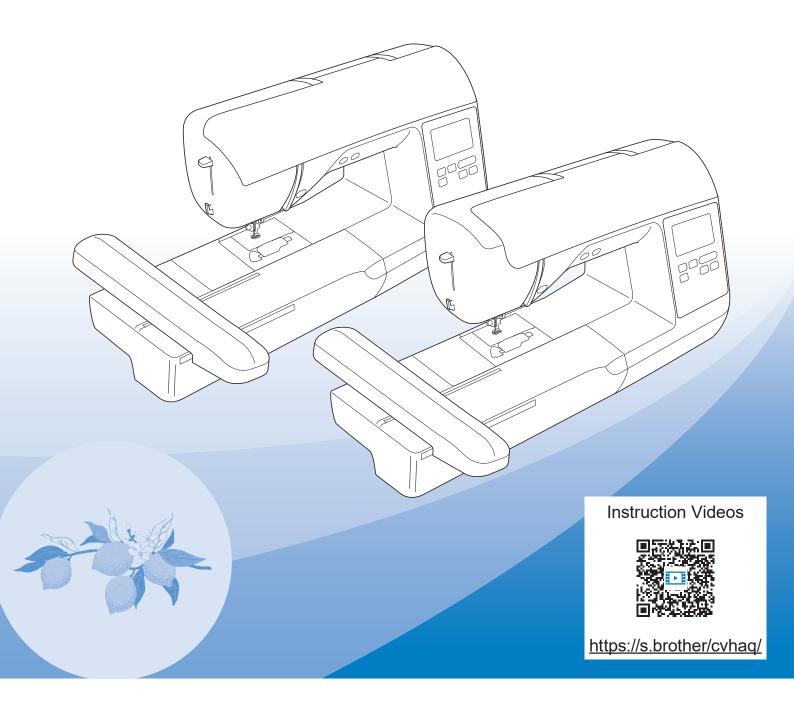

Be sure to read this document before using the machine. We recommend that you keep this document nearby for future reference.

## **INTRODUCTION**

Thank you for purchasing this machine. Before using this machine, carefully read the "IMPORTANT SAFETY INSTRUCTIONS", and then study this manual for the correct operation of the various functions. In addition, after you have finished reading this manual, store it where it can quickly be accessed for future reference.

## IMPORTANT SAFETY INSTRUCTIONS

Please read these safety instructions before attempting to use the machine.

# 

- To reduce the risk of electrical shock

**1** Always unplug the machine from the electrical outlet immediately after using, when cleaning, making any user servicing adjustments mentioned in this manual, or if you are leaving the machine unattended.

# 

- To reduce the risk of burns, fire, electrical shock, or injury to persons.

## **2** Always unplug the machine from the electrical

outlet when making any adjustments mentioned in the instruction manual.

- To unplug the machine, switch the machine to the symbol "O" position to turn it off, then grasp the plug and pull it out of the electrical outlet. Do not pull on the cord.
- Plug the machine directly into the electrical outlet. Do not use an extension cord.
- Always unplug your machine if there is a power failure.

## **3** Electrical Hazards:

- This machine should be connected to an AC power source within the range indicated on the rating label. Do not connect it to a DC power source or inverter. If you are not sure what kind of power source you have, contact a qualified electrician.
- This machine is approved for use in the country of purchase only.
- 4 Never operate this machine if it has a damaged cord or plug, if it is not working properly, has been dropped or damaged, or water is spilled on the unit. Return the machine to the nearest authorized Brother dealer for examination, repair, electrical or mechanical adjustment.
- While the machine is stored or in use if you notice anything unusual, such as an odor, heat, discoloration or deformation, stop using the machine immediately and unplug the power cord.
- When transporting the machine, be sure to carry it by its handle. Lifting the machine by any other part may damage the machine or result in the machine falling, which could cause injuries.
- When lifting the machine, be careful not to make any sudden or careless movements, which may cause a personal injury.

**5** Always keep your work area clear:

- Never operate the machine with any air openings blocked. Keep ventilation openings of the machine free from the build up of lint, dust, and loose cloth.
- Never drop or insert foreign objects in any opening.
- Do not operate where aerosol (spray) products are being used or where oxygen is being administered.
- Do not use the machine near a heat source, such as a stove or iron; otherwise, the machine, power cord or garment being embroidered may ignite, resulting in fire or an electric shock.
- Do not place this machine on an unstable surface, such as an unsteady or slanted table, otherwise the machine may fall, resulting in injuries.

**6** Special care is required when embroidering:

- Always pay close attention to the needle. Do not use bent or damaged needles.
- Keep fingers away from all moving parts. Special care is required around the machine needle.
- Switch the machine to the symbol "O" position to turn it off when making any adjustments in the needle area.

• Do not use a damaged or incorrect needle plate, as it could cause the needle to break.

## **7** This machine is not a toy:

- Your close attention is necessary when the machine is used by or near children.
- This product contains small parts. Keep the product out of the reach of children to prevent accidental ingestion of small parts.
- The plastic bag that this machine was supplied in should be kept out of the reach of children or disposed of. Never allow children to play with the bag due to the danger of suffocation.
- Do not use the seam ripper in any other way than how it is intended.
- Do not use outdoors.

## **8** For a longer service life:

- When using and storing this machine, avoid direct sunlight and high humidity locations. Do not use or store the machine near a space heater, iron, halogen lamp, or other hot objects.
- Do not use cleansers or organic solvents, such as thinner, petroleum ether or alcohol, to clean the machine. Otherwise, the finish may peel off or become scratched.
- Do not oil the machine yourself to prevent damaging it.
- Always consult the Operation Manual when replacing or installing any assemblies, the presser feet, needle or other parts to assure correct installation.

## **9** For repair or adjustment:

- If the light unit is damaged, it must be replaced by an authorized Brother dealer.
- In the event a malfunction occurs or adjustment is required, first follow the troubleshooting table in the back of the Operation Manual to inspect and adjust the machine yourself. If the problem persists, please consult your local authorized Brother dealer.

# Use this machine only for its intended use as described in the manual.

Use accessories recommended by the manufacturer as contained in this manual.

The contents of this manual and specifications of this product are subject to change without notice.

For additional product information and updates, visit our website at <u>www.brother.com</u>

# SAVE THESE INSTRUCTIONS This machine is intended for household use.

## FOR USERS IN COUNTRIES EXCEPT EUROPEAN COUNTRIES

This appliance is not intended for use by persons (including children) with reduced physical, sensory or mental capabilities, or lack of experience and knowledge, unless they have been given supervision or instruction concerning use of the appliance by a person responsible for their safety. Children should be supervised to ensure that they do not play with the appliance.

## FOR USERS IN EUROPEAN COUNTRIES

This appliance can be used by children aged from 8 years and above and persons with reduced physical, sensory or mental capabilities or lack of experience and knowledge if they have been given supervision or instruction concerning use of the appliance in a safe way and understand the hazards involved. Children shall not play with the appliance. Cleaning and user maintenance shall not be made by children without supervision.

# FOR USERS IN THE UK, EIRE, MALTA AND CYPRUS ONLY IMPORTANT

- In the event of replacing the plug fuse, use a fuse approved by ASTA to BS 1362, i.e. carrying the mark, rating as marked on plug.
- Always replace the fuse cover. Never use plugs with the fuse cover omitted.
- If the available electrical outlet is not suitable for the plug supplied with this equipment, you should contact your authorized Brother dealer to obtain the correct lead.

## Federal Communications Commission (FCC) Supplier's Declaration of Conformity (For U.S.A. Only)

**Responsible Party:** 

Brother International Corporation 200 Crossing Boulevard P.O. Box 6911 Bridgewater, NJ 08807-0911 USA TEL : (908) 704-1700

declares that the product Product Name: Brother Embroidery Machine Model Number: NS1250E, PE900

This device complies with Part 15 of the FCC Rules. Operation is subject to the following two conditions: (1) this device may not cause harmful interference, and (2) this device must accept any interference received, including interference that may cause undesired operation.

This equipment has been tested and found to comply with the limits for a Class B digital device, pursuant to Part 15 of the FCC Rules. These limits are designed to provide reasonable protection against harmful interference in a residential installation. This equipment generates, uses, and can radiate radio frequency energy and, if not installed and used in accordance with the instructions, may cause harmful interference to radio communications. However, there is no guarantee that interference will not occur in a particular installation. If this equipment does cause harmful interference to radio or television reception, which can be determined by turning the equipment off and on, the user is encouraged to try to correct the interference by one or more of the following measures:

- Reorient or relocate the receiving antenna.
- Increase the separation between the equipment and receiver.
- Connect the equipment into an outlet on a circuit different from that to which the receiver is connected.
- Consult the authorized Brother dealer or an experienced radio/TV technician for help.
- This transmitter must not be co-located or operated in conjunction with any other antenna or transmitter.

## Important

Changes or modifications not expressly approved by Brother Industries, Ltd. could void the user's authority to operate the equipment.

This equipment complies with FCC/IC radiation exposure limits set forth for an uncontrolled environment and meets the FCC radio frequency (RF) Exposure Guidelines and RSS-102 of the IC radio frequency (RF) Exposure rules. This equipment should be installed and operated keeping the radiator at least 20cm or more away from person's body.

# For Users in Canada

This device complies with Industry Canada's licence-exempt RSSs. Operation is subject to the following two conditions: (1) This device may not cause interference; and

(2) This device must accept any interference, including interference that may cause undesired operation of the device.

This equipment complies with FCC/IC radiation exposure limits set forth for an uncontrolled environment and meets the FCC radio frequency (RF) Exposure Guidelines and RSS-102 of the IC radio frequency (RF) Exposure rules. This equipment should be installed and operated keeping the radiator at least 20cm or more away from person's body.

# For Users in Mexico

The operation of this equipment is subject to the following two conditions:

- (1) it is possible that this equipment or device may not cause harmful interference, and
- (2) this equipment or device must accept any interference, including interference that may cause undesired operation.

La operación de este equipo está sujeta a las siguientes dos condiciones:

- (1) es posible que este equipo o dispositivo no cause interferencia perjudicial y
- este equipo o dispositivo debe aceptar cualquier interferencia, incluyendo la que pueda causar su operación no deseada.

## Declaration of Conformity (Europe and Turkey only)

We, Brother Industries, Ltd. 15-1 Naeshiro-cho, Mizuho-ku, Nagoya 467-8561 Japan declare that this product is in conformity with the essential requirements of all relevant directives and regulations applied within the European Community.

The Declaration of Conformity (DoC) can be downloaded from Brother support website. Visit <u>support.brother.com</u>

## Declaration of Conformity for RE Directive 2014/53/EU (Europe and Turkey only) (Applicable to models with radio interfaces)

We, Brother Industries, Ltd. 15-1 Naeshiro-cho, Mizuho-ku, Nagoya 467-8561 Japan declare that these products are in conformity with the provisions of the RE Directive 2014/53/EU.

The Declaration of Conformity (DoC) can be downloaded from Brother support website. Visit <u>support.brother.com</u>

## Wireless LAN (Models with Wireless LAN function only)

This machine supports wireless interface. Frequency band(s): 2400-2483.5 MHz Maximum radio-frequency power transmitted in the frequency band(s): Less than 20 dBm(e.i.r.p)

## UK Declaration of Conformity (Great Britain only)

We, Brother Industries, Ltd. 15-1 Naeshiro-cho, Mizuho-ku, Nagoya 467-8561 Japan declare that these products are in conformity with the relevant UK legislation.

The Declaration of Conformity (DoC) can be downloaded from Brother support website. Visit <u>support.brother.com</u>

## UK Declaration of Conformity for Radio Equipment Regulation 2017 (Great Britain only) (Applicable to models with radio interfaces)

We, Brother Industries, Ltd. 15-1 Naeshiro-cho, Mizuho-ku, Nagoya 467-8561 Japan declare that these products are in conformity with the provisions of the Radio Equipment Regulation 2017.

The Declaration of Conformity (DoC) can be downloaded from Brother support website. Visit <u>support.brother.com</u>

## For Users in Norway

This subsection does not apply for the geographical area within a radius of 20 km from the centre of Ny-Alesund on Svalbard.

Dette underavsnittet gjelder ikke for det geografiske området innenfor en radius av 20 km fra sentrum av Ny-Ålesund på Svalbard.

# For Users in Thailand

This telecommunication equipment conforms to NTC technical requirement.

## **Terms of Use** IMPORTANT-PLEASE READ CAREFULLY:

This Terms of Use ("Agreement") is a legal agreement between Brother Industries, Ltd. ("Company") and you that governs your use of any Software, installed on or made available by Company for use with sewing or craft products ("Company Product"). The term of "Software" means any and all contents data, design data, data format, firmware of Company Product, and PC application or mobile device application.

By using the Software and Company Product, you shall be deemed to have agreed to be bound by the terms of this Agreement. If you do not agree to the terms of this Agreement, Company is unwilling to license the Software and you are not allowed to use the Software. Amendments and supplements to this Agreement may be attached to the Software.

An individual who accepts this Agreement on behalf of an entity represents to Company that he or she has the legal right to enter into a binding legal agreement for that entity.

## **Terms and Conditions**

- 1 Grant of License.
  - 1.1 Subject to this Agreement, Company hereby grants you a personal, non-exclusive, non-transferable and revocable license to use the Software only within the Company Product.
  - 1.2 Your right to use of the Software is licensed and not sold, and solely for your use subject to this Agreement. Company or its suppliers retains all right, title, and interest relating to Software, including without limitation all intellectual property rights relating thereto.

#### 2 Restrictions

- 2.1 Except as expressly set out in this Agreement or as required by any local law, you shall undertake:
  - 2.1.1 not to disassemble, de-compile, reverse engineer, translate or otherwise attempt to learn the source code of the Software (including the data or contents created by using the Company Product or contents editing application software; hereinafter the same shall apply in this Clause 2.);
  - 2.1.2 not to create derivative works based on the whole or any part of the Software;
  - 2.1.3 not to distribute, provide or make available the Software in any form, in whole or in part to any person without prior written consent from Company;
  - 2.1.4 not to copy the Software, except where such copying is incidental to normal use of the Software with Company Product or where it is necessary for the purpose of back-up or operational security;

- 2.1.5 not to transfer, rent, lease, sub-license, loan, translate, merge, adapt, vary, alter or modify, the whole or any part of the Software nor permit the Software or any part of it to be combined with, or become incorporated in, any other programs;
- 2.1.6 to include Company's copyright notice and this Agreement on all entire and partial copies of the Software; and
- 2.1.7 not to use the Software for any purpose (including, but not limited to, use with unauthorized sewing/craft products or software) other than as provided under Clause 1 of this Agreement.

#### 3 No warranty

TO THE EXTENT PERMISSIBLE BY APPLICABLE LAW, THIS SOFTWARE IS PROVIDED TO YOU "AS IS" WITHOUT WARRANTIES OR CONDITIONS OF ANY KIND, WHETHER ORAL OR WRITTEN, EXPRESS OR IMPLIED. COMPANY SPECIFICALLY DISCLAIMS ANY IMPLIED WARRANTIES OR CONDITIONS OF MERCHANTABILITY, SATISFACTORY QUALITY, NON-INFRINGEMENT AND/OR FITNESS FOR A PARTICULAR PURPOSE.

#### 4 Limitation of liability

- COMPANY SHALL NOT BE LIABLE TO YOU. 4.1 ITS END-USERS OR ANY OTHER ENTITY FOR ANY LOSS OF PROFITS OR INCOME OR SAVINGS, LOSS OF DATA, INTERRUPTION OF USE, OR CONSEQUENTIAL, INCIDENTAL, SPECIAL, PUNITIVE OR INDIRECT DAMAGES INCURRED BY SUCH PARTY (WHETHER IN AN ACTION IN CONTRACT OR TORT), EVEN IF COMPANY HAS BEEN ADVISED OF THE POSSIBILITY OF SUCH DAMAGES, ARISING OUT OF OR RELATING TO THE SOFTWARE, SUPPORT SERVICE OR THIS AGREEMENT. THESE LIMITATIONS SHALL APPLY TO THE MAXIMUM EXTENT ALLOWED BY APPLICABLE LAW NOTWITHSTANDING ANY FAILURE OF ESSENTIAL PURPOSE OF ANY LIMITED REMEDY.
  - 4.2 NOTWITHSTANDING THE CLAUSE 3 OR 4.1 HEREOF, THIS AGREEMENT DOES NOT PURPORT TO EXCLUDE OR RESTRICT COMPANY'S LIABILITY FOR DEATH OR PERSONAL INJURY RESULTING FROM NEGLIGENCE OR LIMIT THE STATUTORY RIGHTS OF A CONSUMER.

#### 5 Termination

- 5.1 Company shall have the right to terminate this Agreement at any time by providing a written notice to you if you commit a material breach of any terms of this Agreement and fail to immediately rectify such breach upon Company's request.
- 5.2 Upon termination for any reason all rights granted to you under this Agreement shall cease, you shall cease all activities authorized by this Agreement and you shall immediately delete or remove the Software from all computer equipment in your possession and delete or destroy all copies of the Software or its derivative works in your possession. In addition to the above, you shall delete contents or design data created by you from the Company Product in your possession.

#### 6 Miscellaneous terms

- 6.1 You shall not export or re-export the Software or any copy or adaptation thereof in violation of any applicable laws or regulations.
- 6.2 You shall not assign all or any part of this Agreement to any third party or any interest therein, without prior written consent of Company. A change of control or reorganization of you pursuant to a merger, sale of assets or stock shall be deemed to be an assignment under this Agreement.
- 6.3 You agree that a breach of this Agreement will cause irreparable injury to Company for which monetary damages would not be an adequate remedy and Company shall be entitled to seek equitable relief in addition to any remedies it may have hereunder or at law without a bond, other security, or proof of damages.
- 6.4 If any provisions of this Agreement shall be declared or determined as void or unenforceable by a court of competent jurisdiction, such provisions shall be severable and independent from the other provisions of this Agreement and the validity of the other provisions and of the entire Agreement shall not be affected thereby.
- 6.5 This Agreement, together with all exhibits or other attachments referenced herein, constitutes the entire agreement between the parties on the subject matter hereof, and supersedes all proposals, oral and written, between the parties on this subject.
- 6.6 If Company fails to insist that you perform any of your obligations under this Agreement, or if Company does not enforce any rights against you, or if Company delay in doing so, that will not mean that Company have waived any rights against you and will not mean that you do not have to comply with those obligations. If Company does waive a default by you, Company will only do so in writing, and that will not mean that Company will automatically waive any later default by you.

- 6.7 This Agreement is governed by the laws of Japan and Japanese Courts shall have exclusive jurisdiction with respect to this Agreement except with regard to enforcement in which case the jurisdiction of the Japanese Courts shall be non-exclusive.
- 6.8 The Company may update this Agreement in the below cases: A) When the changes are made for the users' benefit, or B) When the updates to the Agreement are adequate, reasonable, and not contrary to the purposes of the Agreement.

The Company will notify you and give you the opportunity to review any material changes or updates to the Agreement, by posting a notice on the Company's website or a website specified by the Company at least 30 days before the Agreement enters into effect. Once the updated Agreement is in effect, you will be bound by it if you continue to use the Software.

## OPEN SOURCE LICENSING REMARKS

This product includes open-source software.

To see the open source licensing remarks, please go to the manual download section on your model's home page of Brother support website at <u>https://s.brother/cphaq/</u>.

## **TRADEMARKS**

WPA<sup>™</sup> and WPA2<sup>™</sup> are trademarks of Wi-Fi Alliance<sup>®</sup>.

Any trade names and product names of companies appearing on Brother products, related documents and any other materials are all trademarks or registered trademarks of those respective companies.

## **COPYRIGHT AND LICENSE**

This product includes software developed by the following vendor:

©2008 Devicescape Software, Inc.

# PRECAUTION FOR WIRELESS CONNECTION

Make sure you use a router or firewall when connecting your machine to the Internet to protect it against unauthorized access from the Internet.

## CONTENTS

## **Chapter 1 GETTING READY**

| hapter 1 GETTING READY                                  | 9    |
|---------------------------------------------------------|------|
| Names of Machine Parts                                  | 9    |
| Included Accessories                                    | 11   |
| Turning the Machine On/Off                              | 11   |
| LCD Operation                                           | 12   |
| Viewing the LCD                                         | 12   |
| Settings screen                                         | 12   |
| Adjusting input sensitivity for operation keys          |      |
| Wireless Network Connection Functions                   |      |
| Operations available with a wireless network connection | ı 15 |
| Enabling a wireless network connection                  | 15   |
| Using the wizard to set up the wireless network         |      |
| connection                                              |      |
| Winding/Installing the Bobbin                           | 17   |
| Winding the bobbin                                      | 17   |
| Installing the bobbin                                   | 19   |
| Upper Threading                                         | 21   |
| Threading the upper thread                              | 21   |
| Replacing the Needle                                    | 23   |
| Checking the needle                                     | 23   |
| Replacing the needle                                    | 24   |
|                                                         |      |

## Chapter 2 EMBROIDERY

| Embroidering Preparation                               | 25 |
|--------------------------------------------------------|----|
| Attaching the embroidery unit                          | 25 |
| Embroidering attractive finishes                       | 26 |
| Hooping the fabric in the embroidery frame             | 27 |
| Attaching the embroidery frame                         | 29 |
| Embroidering                                           | 31 |
| Selecting an embroidery pattern                        |    |
| Embroidering a pattern                                 | 34 |
| Adjusting thread tension                               |    |
| Adjusting the bobbin case (with no color on the screw) |    |
| Using the automatic thread cutting function            |    |
| (End Color Trim)                                       | 38 |
| Using the thread trimming function (Jump Stitch Trim)  | 38 |
| Embroidering the appliqué patterns                     |    |
| Using a frame pattern to make an appliqué              | 40 |
| Split embroidery patterns                              |    |
| Editing Patterns (Pattern Editing Screen)              | 41 |
| Editing Patterns (Embroidery Settings Screen).         | 43 |
| Aligning the pattern and the needle position           |    |
| Embroidering linked characters                         |    |
| Thread color sorting                                   |    |
| Using the Memory Function                              | 46 |
| Saving embroidery patterns                             | 46 |
| Retrieving embroidery patterns                         |    |
| 0 / 1                                                  |    |

## Chapter 3 APPENDIX

|   | 0 |  |
|---|---|--|
| 4 | ч |  |
|   | 9 |  |
|   |   |  |

25

| Care and Maintenance 4                                     | 9  |
|------------------------------------------------------------|----|
| Cleaning the LCD 4                                         | 49 |
| Cleaning the machine surface 4                             | 49 |
| Restrictions on oiling 4                                   | 49 |
| Precautions on storing the machine 4                       |    |
| Cleaning the race 4                                        | 49 |
| Touch panel is malfunctioning 5                            |    |
| Replacing the embroidery foot 5                            | 51 |
| If the thread becomes tangled under the bobbin winder      |    |
| seat 5                                                     | 52 |
| Troubleshooting5                                           | 2  |
| List of symptoms                                           |    |
| Error messages                                             |    |
| How can I find the wireless security information (SSID and |    |
| network key) 5                                             | 57 |
| Specifications 5                                           | 8  |

| Updating Your Machine's Software | 59 |
|----------------------------------|----|
| Index                            | 60 |

# Chapter **1** GETTING READY

#### ∛ Note

• Be sure to install the latest software. Refer to "Updating Your Machine's Software" on page 59.

## Names of Machine Parts

#### Main parts

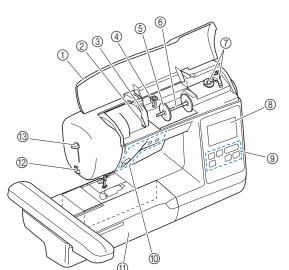

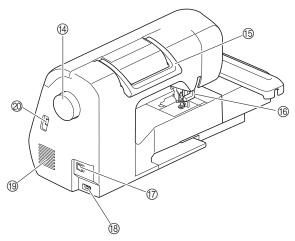

- ① Top cover
- (2) Thread guide plate (page 18)
- ③ Thread guide cover
- ④ Bobbin winding thread guide and pretension disk (page 19)
- (5) Spool cap (page 18)
- 6 Spool pin (page 18)
- ⑦ Bobbin winder (page 17)
- (a) LCD (liquid crystal display) (page 12)
- ③ Operation panel (page 10)
- Operation buttons (page 10)
- ① Embroidery unit
- 1 Thread cutter (page 22)
- (3) Needle threader lever (page 23)

#### (4) Handwheel

Turn the handwheel toward you (counterclockwise) to raise and lower the needle.

- (5) Handle
- Carry the machine by its handle when transporting. **(6) Presser foot lever**
- Raise and lower the presser foot lever to raise and lower the presser foot.
- ⑦ Main power switch (page 11)
- (B) Power supply jack (page 11)

Air vent
 The air vent allows the air surrounding the motor to circulate.
 Do not cover the air vent while the machine is being used.

② USB port (for a USB flash drive) (page 46)

# IMPORTANT

- Do not insert anything other than a USB flash drive into the USB port. Anything else may damage the machine.
- Needle and presser foot section

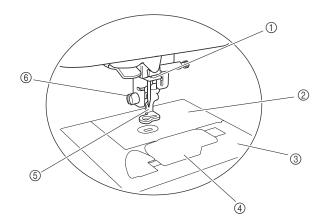

- ① Needle bar thread guide (page 22)
- Needle plate
   Needle plate
   Needle plate
   Needle plate
   Needle plate
   Needle plate
   Needle plate
   Needle plate
   Needle plate
   Needle plate
   Needle plate
   Needle plate
   Needle plate
   Needle plate
   Needle plate
   Needle plate
   Needle plate
   Needle plate
   Needle plate
   Needle plate
   Needle plate
   Needle plate
   Needle plate
   Needle plate
   Needle plate
   Needle plate
   Needle plate
   Needle plate
   Needle plate
   Needle plate
   Needle plate
   Needle plate
   Needle plate
   Needle plate
   Needle plate
   Needle plate
   Needle plate
   Needle plate
   Needle plate
   Needle plate
   Needle plate
   Needle plate
   Needle plate
   Needle plate
   Needle plate
   Needle plate
   Needle plate
   Needle plate
   Needle plate
   Needle plate
   Needle plate
   Needle plate
   Needle plate
   Needle plate
   Needle plate
   Needle plate
   Needle plate
   Needle plate
   Needle plate
   Needle plate
   Needle plate
   Needle plate
   Needle plate
   Needle plate
   Needle plate
   Needle plate
   Needle plate
   Needle plate
   Needle plate
   Needle plate
   Needle plate
   Needle plate
   Needle plate
   Needle plate
   Needle plate
   Needle plate
   Needle plate
   Needle plate
   Needle plate
   Needle plate
   Needle plate
   Needle plate
   Needle plate
   Needle plate
   Needle plate
   Needle plate
   Needle plate
   Needle plate
   Needle plate
   Needle plate
   Needle plate
   Needle plate
   Needle plate
   Needle plate
   Needle plate
   Needle plate
   Needle plate
   Needle plate
   Needle plate
   Needle plate
   Needle plate
   Needle plate
   Needle plate
   Needle plate
   Needle plate
   Needle plate
   Needle plate
   Needle plate
   Needle plate
   Needle plate
   Needle plate
   Needle plate
   Needle plate
   Needle plate
   Needle plate
   Needle plate
   Needle plate
   Needle plate
   Needle plate
   Needle plate
- ③ Needle plate cover (page 20)
- ④ Bobbin cover/bobbin case (page 20, page 50)
- (5) Embroidery foot (page 34, page 51) The embroidery foot helps control fabric flexibility for better stitch consistency.
- 6 Embroidery foot screw (page 51)

Use the embroidery foot screw to hold the embroidery foot in place.

#### **Embroidery unit**

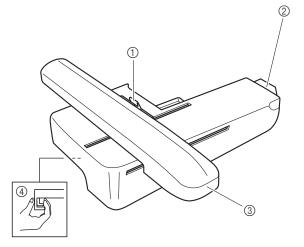

- (1) Frame-securing lever (page 29)
- (2) Embroidery unit connection (page 25)
- ③ Carriage (page 25)
- ④ Release button (page 26)

#### Operation buttons

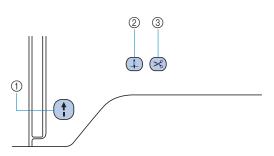

#### ① "Start/Stop" button (†)

Press the "Start/Stop" button to start or stop embroidering. The button changes color according to the machine's operation mode.

| Green: | The machine is ready to embroider or is |
|--------|-----------------------------------------|
|        | embroidering.                           |

Red: The machine cannot embroider.

Orange: The machine is winding the bobbin thread, or the bobbin winder shaft is moved to the right side.

#### (2) Needle position button (1)

Press the needle position button to raise or lower the needle.

③ Thread cutter button Press the thread cutter button after embroidering is stopped to cut both the upper and the bobbin threads. Operation panel and operation keys

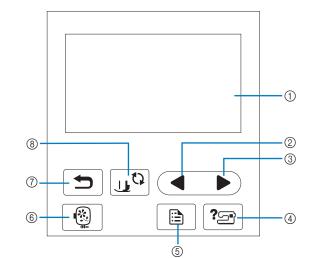

- ① LCD (liquid crystal display) (touch panel) Selected pattern settings and messages are displayed. Touch the keys displayed on the LCD to perform operations. For details, refer to "LCD Operation" on page 12.
- Previous page key Displays the previous screen when there are items that are not displayed on the LCD.
- ③ Next page key Displays the next screen when there are items that are not displayed on the LCD.
- Help key ? Touch to get help on using the machine.
- Settings key Touch to set the needle stop position, the buzzer sound, and more.
- Embroidery key 
   Touch to display the pattern type selection screen.
- ⑦ Back key Touch to return to the previous screen.
- Presser foot/Needle exchange key Touch this key before changing the needle, the presser foot, etc. This key locks all key and button functions to prevent operation of the machine.

#### ∀ Note

- The operation keys of this machine are capacitive touch sensors. Operate the keys by directly touching them with your finger.
- Since the operation keys react differently depending on the user, adjust the setting for "Adjusting input sensitivity for operation keys" on page 14.
- When using an electrostatic touch pen, make sure that its point is 8 mm or more. Do not use a touch pen with a thin point or a unique shape.

## **Included Accessories**

For included accessories of your machine, refer to the additional sheet "Included Accessories".

## Turning the Machine On/Off

# A WARNING

- Use only regular household electricity for the power source. Using other power sources may result in fire, electric shock, or damage to the machine.
- Do not touch the plug with wet hands. Electric shock may result.
- Make sure that the plugs on the power cord are firmly inserted into the electrical outlet and the power cord receptacle on the machine. Otherwise, a fire or electric shock may result.
- Turn the main power to OFF and remove the plug in the following circumstances:
  - When you are away from the machine
  - After using the machine
  - When the power fails during use
  - When the machine does not operate correctly due to a bad connection or a disconnection
  - During electrical storms

# **A** CAUTION

- Use only the power cord included with this machine. Otherwise, a fire or electric shock may result.
- Do not use extension cords or multi-plug adapters with any other appliances plugged into them. Fire or electric shock may result.
- When unplugging the machine, always turn the main power to OFF first. Always grasp the plug to remove it from the electrical outlet. Pulling on the cord may damage the cord, or lead to fire or electric shock.
- Do not allow the power cord to be cut, damaged, modified, forcefully bent, pulled, twisted, or bundled. Do not place heavy objects on the cord. Do not subject the cord to heat. These things may damage the cord, or cause fire or electric shock. If the cord or plug is damaged, take the machine to your authorized Brother dealer for repairs before continuing use.
- Do not insert the plug on the power cord into an electrical outlet that is in poor condition.

- (For U.S.A. only)
- This appliance has a polarized plug (one blade wider than the other). To reduce the risk of electrical shock, this plug is intended to fit in a polarized electrical outlet only one way. If the plug does not fit fully in the electrical outlet, reverse the plug. If it still does not fit, contact a qualified electrician to install the proper electrical outlet. Do not modify the plug in any way.
- GETTING READY
- Make sure that the machine is turned off (the main power switch on the right side of the machine is set to " $\bigcirc$ "), and then plug the power cord into the power supply jack underneath it.

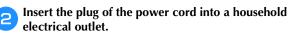

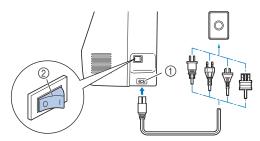

- Power supply jack
- ② Main power switch

Press the right side of the main power switch to turn the machine on (set it to "I").

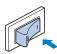

→ The light, LCD and the "Start/Stop" button light up when the machine is turned on.

#### Memo

• If the machine is turned off in the middle of embroidering, the operation will resume after turning the power on again.

When the machine is turned on, the opening movie is played. Touch anywhere on the screen.

#### ö Note

- When you first turn on the machine:
- Select the display language for the LCD.

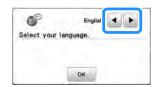

· The following message about a wireless LAN connection appears. To set up a connection, touch , and then refer to steps 3 through 6 in "Using the wizard to set up the wireless network connection" on page 15 to finish setting up a wireless LAN connection.

| e Wireless LA | N.          |                                                   |
|---------------|-------------|---------------------------------------------------|
| start Wireles | s LAN setup | 3                                                 |
| 17            |             |                                                   |
|               |             |                                                   |
|               |             |                                                   |
|               |             |                                                   |
| Notnew        |             |                                                   |
|               |             | e Wireless LAN.<br>start Wireless LAN setur<br>I? |

To turn off the machine, press the left side of the main power switch (set it to " $\bigcirc$ ").

## **LCD Operation**

#### Viewing the LCD

An opening movie may be displayed when the power is turned on.

When the opening movie is displayed, the screen will be displayed if you touch the LCD with your finger.

Touch a key with your finger to select the stitch pattern, to select a machine function, or to select an operation indicated on the key.

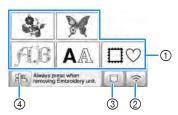

- ① Embroidery pattern categories (page 31)
- Wireless LAN key 2 Set the wireless LAN connection. (page 15)
  - If 🕤 is displayed, update the software. (page 59)
- ③ Pattern retrieve key (page 46)
- (4) Touch this key to position the embroidery unit for storage.

#### Settings screen

Touch 🗎 to change the default machine settings. Touch

or 🗩, after you changed necessary settings.

#### Memo

- The latest version of software is installed in your machine. Check with your local authorized Brother dealer or at https://s.brother/cphag/ for available updates.
- You can save the current settings screen image in a USB flash drive by touching some when the USB flash drive is inserted into the USB port. The files are saved in a folder labeled "bPocket".

#### **Embroidery settings**

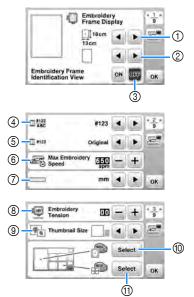

- Select the embroidery frame to be used.
- ② Select the center mark and grid lines that are displayed.
- ③ When set to [ON], you can only select the embroidery pattern corresponding to the embroidery frame size that you selected in ①. (page 32)
- ④ Select the thread color display on the embroidery screen; thread number, color name. (page 35)
- 5 Select the thread brand. (page 35)
- (6) Select the maximum embroidery speed setting.
- ⑦ Select the display units (mm/inch).
- Adjust the upper thread tension for embroidering. (page 36)
- ③ Select the size of pattern thumbnails.
- 1 Select the color of the background for the embroidery display area.
- (1) Select the color of the background for the thumbnail area.

#### ■ General settings

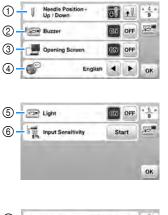

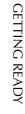

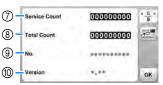

- ① Select the needle stop position (the needle position for when the machine is not being operated) to be up or down.
- ② Select whether to hear the beep operation sound.
- ③ Select whether to display the opening screen when the machine is turned on.
- ④ Select the display language.
- ⑤ Select whether to turn work area light on or off.
- (i) Select the level of the input sensitivity for operation keys. (page 14)
- ⑦ Display the service count which is a reminder to take your machine in for regular servicing. (Contact your authorized Brother dealer for details.)
- ③ Display the total number of stitches embroidered on this machine.
- ③ The [No.] is the internal machine number for your machine.
- 0 Display the program version installed on your machine.

#### Wireless LAN settings

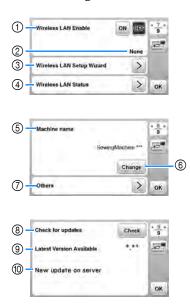

- ① Enable/disable the wireless LAN function. (page 15)
- ② Display the connected SSID. (page 15)
- ③ Set the machine to connect wireless LAN function. (page 15)
- ④ Check the wireless LAN status.
- 5 Display the machine name of wireless LAN function.
- 6 Change [Machine name].
- ⑦ Display a menu to perform other settings or reset the connection settings of the wireless LAN settings. (page 17)
- (a) Check the latest version of the software. The version will display in [Latest Version Available].
- Display the latest version of the software.
- Display a message if [New update on server] is available for this machine.
  If [New update on conver] appears, update the machine.

If [New update on server] appears, update the machine. (page 59)

## 

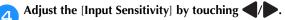

• The higher the setting, the more sensitive the keys will be. The default setting is [3].

OK

- We recommend selecting the highest setting if an electrostatic touch pen is being used.
- While adjusting the input sensitivity, touch 2 to check whether the key responds.
   When the key responds, the setting value indicating the sensitivity blinks.

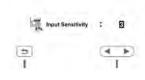

**5** Touch (

Touch 🕤 to return to previous screen.

## ■ If the machine does not respond when an operation key is touched

Turn machine off, then hold down  $\bigotimes$  (Thread cutter button) and turn on the machine to reset [Input Sensitivity]. Display the settings screen, and then adjust the [Input Sensitivity] again.

## Wireless Network Connection Functions

# **Operations available with a wireless network connection**

This machine supports a wireless network connection. The following useful operations will be available if the machine is connected to a wireless network.

- Wirelessly transfer an embroidery pattern from your computer to the machine by using the dedicated Windows application (Design Database Transfer). The application can be downloaded from the following URL. <u>https://s.brother/cahke/</u>
- Settings must be specified in Design Database Transfer. For more information, refer to the manual for Design Database Transfer.

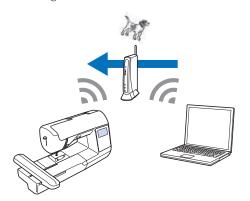

- Wirelessly transfer to the machine an embroidery pattern edited with embroidery editing software (PE-DESIGN version 11 or later) on a computer. Also, transfer to PE-DESIGN an embroidery pattern edited on the machine.
- \* Settings must be specified in PE-DESIGN. For more information, refer to the manual for PE-DESIGN.

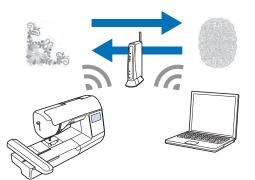

 When an updated version of the software is available on our website, the wireless LAN key appears as
 (page 59)

#### Enabling a wireless network connection

The machine can be connected to your wireless network. Refer to "Specifications" on page 58 for requirements for a wireless network connection.

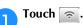

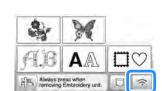

 $\rightarrow$  Page 7 of the settings screen is displayed.

#### Set [Wireless LAN Enable] to [ON].

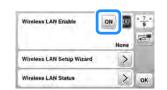

 $\rightarrow$  The machine prepares for wireless connection.

# Using the wizard to set up the wireless network connection

There are multiple ways to set up the wireless network connection. We recommend the method that uses the wizard on this machine.

In order to connect your machine to a wireless network, the security information (SSID and network key) for your home network will be required. The network key may also be called a password, security key or encryption key. Check your security information, and write it in the space below.

| SSID | Network key (password) |
|------|------------------------|
|      |                        |

#### Memo

- The wireless network connection cannot be set up if you do not have the security information.
- How to find the security information
  - ① Check the manual provided with your home network.
  - ② The default SSID may be the manufacturer's name or the model name.
  - ③ If you cannot find the security information, contact the manufacturer of the router, your network administrator or your Internet provider.
  - ④ Some SSIDs and network keys (passwords) may be case sensitive.

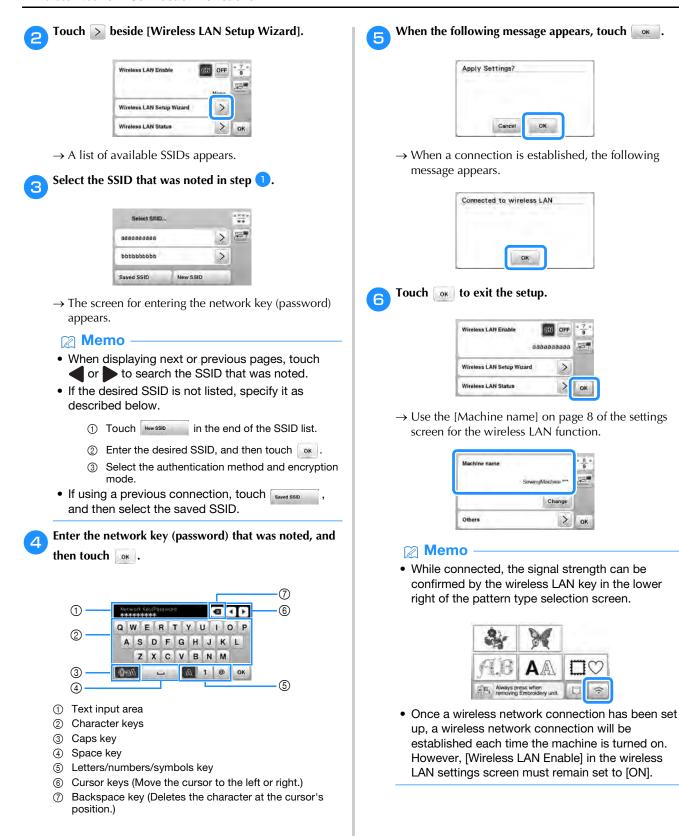

#### Setting the wireless LAN connection from the [Others] menu

The [Others] menu on page 8 of the settings screen contains the following items.

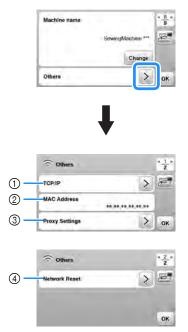

- ① TCP/IP settings can be manually entered.
- ② Shows the MAC address.
- ③ Use when proxy settings are required.
- ④ Resets the wireless LAN connection settings.

## Winding/Installing the Bobbin

# IMPORTANT

• Use the plastic bobbin that comes with this machine or bobbins of the same type. The bobbin's height is 11.5 mm (approx. 7/16 inch). SA156 is a Class 15 type bobbin.

### Winding the bobbin

This section describes how to wind thread onto a bobbin.

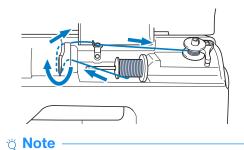

• When winding bobbin for embroidery, be sure to use the recommended bobbin thread for this machine.

Open the top cover.

Place the bobbin on the bobbin winder shaft so that the notch in the bobbin aligns with the spring on the shaft, and then slide the bobbin winder shaft to the right until it snaps into place.

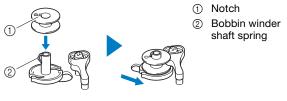

#### 🖉 Memo

• By placing the bobbin into the bobbin case in the same orientation that it was on the bobbin winder shaft, the bobbin can be installed with the correct winding direction of the bobbin thread.

The "b" mark on one side of the bobbin included with this machine can be used as a reference.

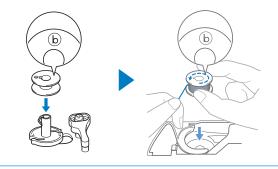

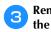

Δ

## Remove the spool cap and place the spool of thread for the bobbin onto the spool pin.

Slide the spool onto the spool pin so that the thread unwinds to the front from the bottom.

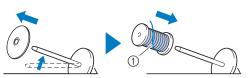

① The thread unwinds to the front from the bottom.

#### Slide the spool cap onto the spool pin.

Slide the spool cap as far as possible to the right, as shown, with the rounded side on the left.

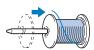

IMPORTANT

- If the spool or the spool cap is not installed correctly, the thread may become tangled around the spool pin, and the machine may be damaged.
- Three spool cap sizes are available, allowing you to choose a spool cap that best fits the size of spool being used. If the spool cap is too small for the spool being used, the thread may catch on the slit in the spool or the machine may be damaged. When using mini king thread spool, use the thread spool insert (mini king thread spool).

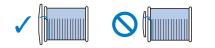

#### Ö Note

 When using the spool as shown below, use the thread spool insert (mini king thread spool).
 Make sure that the thread spool insert is firmly inserted. After installing it, pull out some thread, and check that the thread unwinds without getting caught.

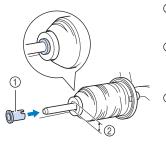

- Thread spool insert (mini king thread spool)
- Hole diameter
   8.0 mm to 10.5 mm
   (5/16 inch to 13/32 inch)
- ③ Spool (crosswound thread)

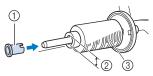

• When using thread that winds off quickly, such as metallic thread, place the spool net over the spool before placing the spool of thread onto the spool pin.

If the spool net is too long, fold it to fit the size of the spool.

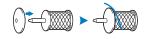

5 While holding the thread near the spool, pass the thread through the thread guide cover. And then, pass the thread under the thread guide plate, and pull it to the right.

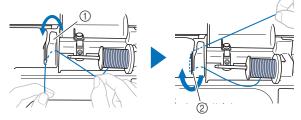

Thread guide cover
 Thread guide plate

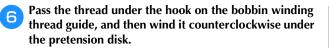

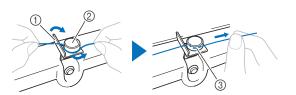

- ① Bobbin winding thread guide
- ② Pretension disk
- ③ Pull it in as far as possible

#### ö Note

• Make sure that the thread is passed under the pretension disk.

Wind the thread clockwise around the bobbin 5 or 6 times, pass the thread through the guide slit in the bobbin winder seat, and then pull the thread to cut it.

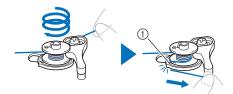

 Guide slit in bobbin winder seat (with built-in cutter)

#### ∛ Note

 Be sure to wind the thread clockwise around the bobbin, otherwise the thread will become wrapped around the bobbin winder shaft.

# **A** CAUTION

• Be sure to cut the thread as described. If the bobbin is wound without cutting the thread using the cutter built into the guide slit in the bobbin winder seat, the thread may become tangled in the bobbin or the needle may break and cause injury when the bobbin thread starts to run out.

#### Turn on the machine.

• The "Start/Stop" button lights up in orange.

Press the "Start/Stop" button to start winding the bobbin.

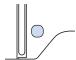

When the bobbin winding becomes slow, press the "Start/Stop" button to stop the machine.

# IMPORTANT

 When the bobbin winding becomes slow, stop the machine, otherwise the machine may be damaged.

Cut the thread, slide the bobbin winder shaft to the left until it snaps into place, and then remove the bobbin.

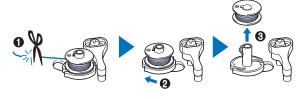

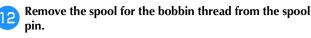

### Installing the bobbin

Install the bobbin wound with thread.

You can begin embroidering immediately without pulling up the bobbin thread by simply inserting the bobbin in the bobbin case and guiding the thread through the slit in the needle plate cover.

# **A** CAUTION

• Use a bobbin that has been correctly wound with thread, otherwise there is a risk of poor thread tension or injury due to the needle breaking.

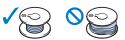

• Before inserting or changing the bobbin, be sure that you have touched  $\Box \Box$  on the operation panel to lock all keys and buttons, otherwise injuries may occur if the "Start/ Stop" button or any other button is pressed and the machine starts.

Turn on the machine.

Press 1 (Needle position button) once or twice to raise the needle.

## 3 Touch 💵

→ The screen changes, and all keys and operation buttons are locked (except  $\square^{\circ}$ ).

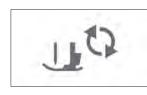

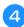

#### Raise the presser foot lever.

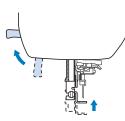

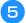

Slide the bobbin cover latch to the right and remove the bobbin cover.

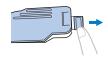

6 Insert the bobbin into the bobbin case so that the thread unwinds to the left.

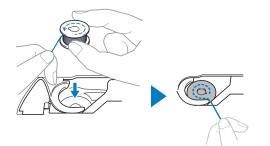

#### 

• For the correct winding direction of the bobbin thread, be sure to place the bobbin into the bobbin case in the same orientation that it was on the bobbin winder shaft.

The "b" mark on one side of the bobbin included with this machine can be used as a reference.

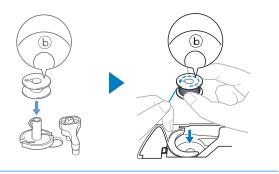

Lightly hold down the bobbin with your right hand
 (1), and then guide the end of the thread around the tab of the needle plate cover with your left hand (2).

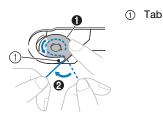

#### ∛ Note

8

• Be sure to hold down the bobbin with your finger and unwind the bobbin thread correctly, otherwise the thread may break or the thread tension will be incorrect.

While lightly holding down the bobbin with your right hand (①), guide the thread through the slit in the needle plate cover (②) and lightly pull it with your left hand (③).

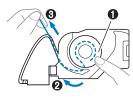

#### 🖉 Memo

• By pulling the thread in this way, the thread will enter the tension spring of the bobbin case to apply the appropriate tension to the bobbin thread during embroidering.

9 While lightly holding down the bobbin with your right hand (●), continue guiding the thread through the slit with your left hand (●). Then, cut the thread with the cutter (●).

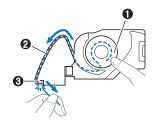

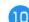

#### Reattach the bobbin cover.

Insert the tab of the bobbin cover into the notch of the needle plate cover, and then lightly press down on the right side.

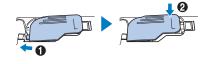

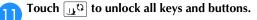

## Upper Threading

# 

• When threading the upper thread, carefully follow the instructions. If the upper threading is not correct, the thread may become tangled or the needle may break and cause injury.

## Threading the upper thread

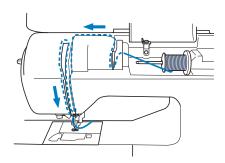

#### Turn on the machine.

2

## $\mbox{Press}\ (\mbox{\ \ }\ )$ (Needle position button) once or twice to raise the needle.

- → If the needle is not raised to it's highest position, the needle threader cannot thread the needle. Be sure to
  - press 1 (Needle position button) to raise the needle to it's highest position.

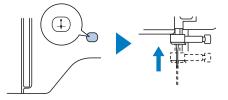

## **3** Touch 💵

→ The screen changes, and all keys and operation buttons are locked (except  $\boxed{ u^{\circ}}$ ).

# **A** CAUTION

 When threading the needle, be sure that you have touched up on the operation panel to lock all keys and buttons, otherwise injuries may occur if the "Start/Stop" button or any other button is pressed and the machine starts. Raise the presser foot lever to raise the presser foot.

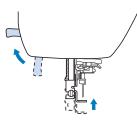

#### 🖉 Memo

• If the presser foot is not raised, the machine cannot be threaded.

## Remove the spool cap and place the spool of thread onto the spool pin.

Slide the spool onto the spool pin so that the thread unwinds to the front from the bottom.

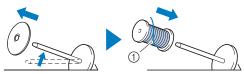

① The thread unwinds to the front from the bottom.

#### **6** Slide the spool cap onto the spool pin.

Slide the spool cap as far as possible to the right, as shown, with the rounded side on the left.

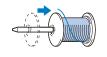

# **A** CAUTION

• Choose a spool cap that best fits the size of spool being used. For more information regarding the choice of spool caps for your thread choice, refer to "Note" on page 18.

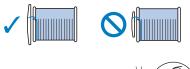

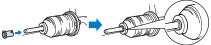

If the spool or the spool cap is not positioned correctly, the thread may become tangled around the spool pin or the needle may break and cause injury. While holding the thread near the spool, pass the thread through the thread guide cover. And then, pass the thread under the thread guide plate, and pull it up.

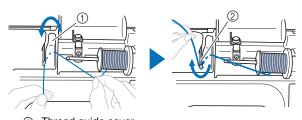

- ① Thread guide cover
- ② Thread guide plate

While holding the thread passed under the thread guide plate, pass the thread through the thread channel in the order shown below.

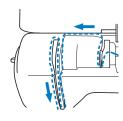

#### ∀ö Note

- If the presser foot has been lowered and the shutter is closed, the machine cannot be threaded.
   Be sure to raise the presser foot to open the shutter before threading the machine. In addition, before removing the upper thread, be sure to raise the presser foot to open the shutter.
- This machine is equipped with a window that allows you to check the position of the take-up lever. Look through this window and check that the thread is correctly fed through the take-up lever.

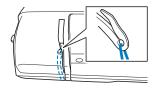

#### Slide the thread behind the needle bar thread guide.

The thread can easily be slid behind the needle bar thread guide by holding the thread in your left hand, then feeding the thread with your right hand, as shown. Make sure that the thread is passed through to the left of the tab of the needle bar thread guide.

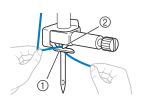

- Needle bar thread guide
- ② Tab

Check that the needle and thread are compatible with the needle threader. If they are compatible, continue with the next step.

- The needle threader can be used with machine needles 75/11 through 90/14.
- If the needle threader cannot be used, insert the thread through the eye of the needle from front to back by hand.

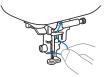

Pull the end of the thread, which has been passed through the needle bar thread guide, to the left, then pass the thread through the notch of the thread guide, and then firmly pull the thread from the front and insert it into the slit of the thread guide disk marked "7" all the way.

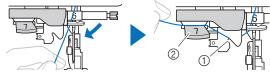

- ① Notch of the thread guide
- ② Thread guide disk

Lower the presser foot lever to lower the presser foot.

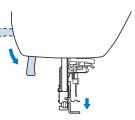

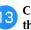

Cut the thread with the thread cutter on the left side of the machine.

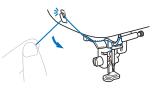

#### ∀ Note

• When using thread that quickly winds off the spool, such as metallic thread, it may be difficult to thread the needle if the thread is cut.

Therefore, instead of using the thread cutter, pull out about 8 cm (approx. 3 inches) of thread after passing it through the thread guide disk (marked "7").

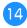

14 Lower the needle threader lever on the left side of the machine until it clicks, and then slowly return the lever to its original position.

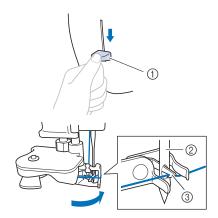

- Needle threader lever
- 2 Needle
- 3 Hook

#### Carefully pull the end of thread that was passed 15 through the eye of the needle.

If the needle was not completely threaded, but a loop in the thread was formed in the eye of the needle, carefully pull the loop through the eye of the needle to pull out the end of the thread.

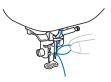

Raise the presser foot lever, pass the end of the thread 16 through and under the presser foot, and then pull out about 10 cm (approx. 4 inches) of thread toward the rear of the machine.

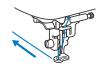

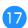

Touch 🕕 to unlock all keys and buttons.

## **Replacing the Needle**

# CAUTION

- Only use recommended home sewing machine • needles. Use of any other needle may break the needle, possibly resulting in injury.
- Never use bent needles. Bent needles can easily break, possibly resulting in injuries.

#### Thread and needle number

The lower the thread number is, the heavier the thread; the higher the needle number, the larger the needle.

#### Embroidery needles

It is recommended to use a 75/11 home sewing machine needle. However, if the machine is not stitching well when embroidering on heavy weight fabric, please try a 90/14 needle.

## Checking the needle

Before using the needle, place the flat side of the needle on a flat surface and check that the distance between the needle and the flat surface is even.

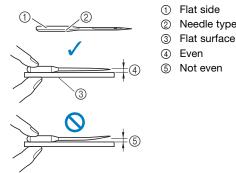

Needle type marking

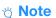

- The machine needles are consumables. Replace the needle in cases such as those described below.
  - If an unusual sound is produced when the needle enters the fabric. (The tip of the needle may be broken or dull.)
  - If stitches are skipped. (The needle may be bent.)

## Replacing the needle

Use the screwdriver and a new needle that has been determined to be straight according to the instructions in "Checking the needle" on page 23.

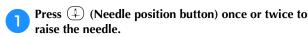

Place fabric or paper under the presser foot to cover the hole in the needle plate to prevent the needle from falling into the machine.

- Touch 🛄 🗘.
  - → The screen changes, and all keys and operation buttons are locked (except  $\boxed{ u^{\circ} }$ ).

# **A** CAUTION

- When replacing the needle, be sure that you have touched us? on the operation panel to lock all keys and buttons, otherwise injuries may occur if the "Start/Stop" button or any other button is pressed and the machine starts.
- Follow steps 3 to 4 "Replacing the embroidery foot" on page 51 for removing the presser foot.
- **5** Hold the needle with your left hand, and then use a screwdriver to turn the needle clamp screw toward you (counterclockwise) to remove the needle.

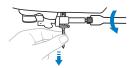

- Do not apply a strong force when loosening or tightening the needle clamp screw, otherwise certain parts of the machine may be damaged.
- The needle clamp screw can also be turned with the disc-shaped screwdriver.

6 With the flat side of the needle toward the rear of the machine, insert the new needle until it touches the needle stopper. Using the screwdriver tighten the needle clamp screw by turning it clockwise.

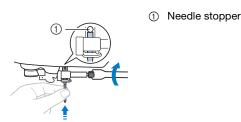

# **A** CAUTION

• Be sure to insert the needle until it touches the needle stopper and securely tighten the needle clamp screw with the screwdriver, otherwise the needle may break and cause injury.

7 Follow steps 5 to 8 "Replacing the embroidery foot" on page 51 for reattaching the presser foot.

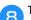

Touch  $\square$  to unlock all keys and buttons.

# Chapter 2 EMBROIDERY

## **Embroidering Preparation**

Follow the steps below to prepare the machine for embroidery.

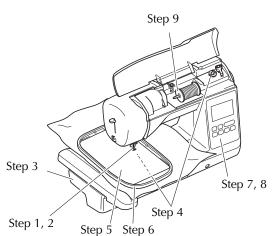

| Step<br># | Aim                               | Action                                                                                 | Page |
|-----------|-----------------------------------|----------------------------------------------------------------------------------------|------|
| 1         | Checking the<br>needle            | Use needle 75/11 for embroidery.                                                       | 24   |
| 2         | Embroidery unit attachment        | Attach the embroidery unit.                                                            | 25   |
| 3         | Bobbin thread<br>setup            | For the bobbin thread, wind<br>embroidery bobbin thread and<br>set it in place.        | 17   |
| 4         | Fabric<br>preparation             | Attach a stabilizer material to<br>the fabric, and hoop it in the<br>embroidery frame. | 27   |
| 5         | Embroidery<br>frame<br>attachment | Attach the embroidery frame to the embroidery unit.                                    | 29   |
| 6         | Pattern selection                 | Select an embroidery pattern.                                                          | 31   |
| 7         | Checking the<br>layout            | Check and adjust the size and position of the embroidery.                              | 34   |
| 8         | Embroidery<br>thread setup        | Set up embroidery thread according to the pattern.                                     | 34   |

#### Attaching the embroidery unit

# **IMPORTANT**

- Before attaching the embroidery unit, be sure to turn off the machine. Otherwise, the machine may be damaged.
- Keep your hands and other objects away from the embroidery carriage and frame when they are moving. Otherwise damage or malfunction may occur.

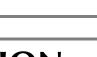

# **A** CAUTION

- Do not move the machine with the embroidery unit in place. The embroidery unit may be dropped and cause injury.

Turn off the machine.

Insert the embroidery unit connection into the connection port until it snaps into place.

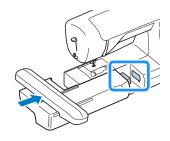

#### ∛ Note

• Make sure that there is no gap between the embroidery unit and the machine, otherwise the embroidery pattern may not be embroidered correctly.

# IMPORTANT

- Do not push on the carriage when attaching the embroidery unit to the machine, otherwise damage to the embroidery unit may result.
- Do not touch the connector in the embroidery unit connection slot. The connector could be damaged, and it may cause malfunctions.
- Do not lift up on the embroidery carriage, and do not forcefully move it. It may cause malfunctions.

#### Turn on the machine.

 $\rightarrow$  A message appears in the screen.

#### ö Note

• If [Opening Screen] is set [ON] within the settings screen, touch screen for the following message to appear.

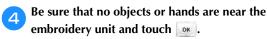

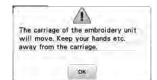

- $\rightarrow$  The carriage moves to its initial position.
- → The screen for selecting the embroidery pattern type is displayed.

#### Removing the embroidery unit

Make sure that the machine is completely stopped and follow the instructions below.

#### Remove the embroidery frame.

• For details on removing the embroidery frame, refer to "Removing the embroidery frame" on page 30.

Touch 🚯 , and then touch 💽 .

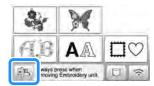

→ The embroidery carriage moves into a position where it can be stored.

#### Turn off the machine.

# **IMPORTANT**

 Always turn off the machine before removing the embroidery unit. It may cause malfunctions if removed when

the machine is turned on.

Hold the release button on the bottom left of the embroidery unit, and slowly pull the embroidery unit to the left.

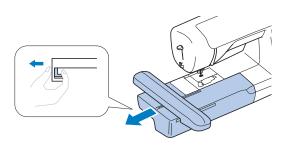

#### **Embroidering attractive finishes**

There are many factors that go into beautiful embroidery. Using the appropriate stabilizer (page 27) and hooping the fabric in the frame (page 28) are two important factors mentioned earlier. Another important point is the appropriateness of the needle and thread being used. See the explanation of threads below.

#### Thread

| Upper thread  | Use embroidery thread intended for use with<br>this machine. Other embroidery threads may<br>not yield optimum results. |
|---------------|----------------------------------------------------------------------------------------------------|
| Bobbin thread | Use the included 90 weight embroidery bobbin thread or recommended 90 weight embroidery bobbin thread.                  |

#### ∛ Note

- Do not leave objects in the range of motion of the embroidery frame. The frame may strike the object and cause a poor finish to the embroidery pattern.
- When embroidering on large garments (especially jackets or other heavy fabrics), do not let the fabric hang off the table. Otherwise, the embroidery unit cannot move freely, and the pattern may not turn out as planned.

#### **Bobbin case**

Bobbin case (recommended for embroidering with included 90 weight bobbin thread)

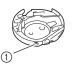

 Bobbin case (no color on the screw)

The bobbin case included with this machine has been set to be used with 90 weight bobbin thread. If different weights of bobbin threads are used the tension screw on this case can be adjusted if necessary. For details on adjusting thread tension, refer to "Adjusting thread tension" on page 36.

• Refer to "Cleaning the race" on page 49 for how to remove the bobbin case.

## Hooping the fabric in the embroidery frame

# 

- Use fabrics with a thickness of less than 2 mm (1/16 inch). Using fabrics thicker than 2 mm (1/16 inch) may cause the needle to break, possibly resulting in injury.
- Always use a stabilizer material for embroidery when embroidering stretch fabrics, lightweight fabrics, fabrics with a coarse weave, or fabrics which cause pattern shrinkage. Otherwise, the needle may break and cause injury.

# Attaching iron-on stabilizers (backing) to the fabric

For best results in your embroidery projects, always use stabilizer material for embroidery.

## Press the iron-on stabilizer material to the wrong side of the fabric.

• Use a piece of stabilizer which is larger than the embroidery frame being used.

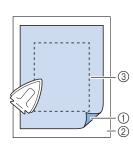

- Fusible side of stabilizer
- ② Fabric (wrong side)③ Size of the embroidery frame

- 🖉 Memo
- When embroidering small pieces of fabric that cannot be hooped on an embroidery frame, use stabilizer material as a base. After lightly ironing the fabric to the stabilizer material, hoop it in the embroidery frame. If stabilizer material cannot be ironed onto the fabric, attach it with a basting stitch. After completing the embroidery, remove the stabilizer material carefully.

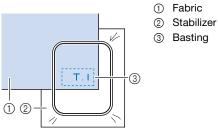

2

- When embroidering on thin fabrics such as organdy or lawn, or on napped fabrics such as terry cloth or corduroy, use water-soluble stabilizer (sold separately) for best results. The water-soluble stabilizer material will dissolve completely in water, giving the project a more attractive finish.
- In the case of thick terry cloth towels we recommend that you place a piece of water-soluble stabilizer on the top surface of the towel. This will help to reduce the nap of the toweling and result in more attractive embroidery.
- When using fabrics that cannot be ironed (such as terry cloth or fabrics that have loops which expand when ironed) or in places where ironing is difficult, position the stabilizer material under the fabric without fusing it, then position the fabric and stabilizer in the embroidery frame, or check with your authorized Brother dealer for the correct stabilizer to use.

#### ■ Inserting the fabric

# **A** CAUTION

 If you use a frame that is too small, the presser foot may strike the frame during embroidering and cause injury or may damage your machine.

#### ö Note

• If the fabric is not securely held in the embroidery frame, the embroidery pattern will stitch poorly. Insert the fabric on a level surface, and gently pull the fabric taut in the frame, being careful not to distort hooped fabric.

Loosen the embroidery frame adjustment screw and remove the inner and outer frames, placing the outer frame on a flat surface.

Separate the inner and outer frame by removing inner frame upward.

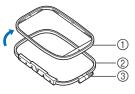

- Inner frame
- ② Outer frame
- ③ Adjustment screw

## Place the fabric with the stabilizer material on top of the outer frame.

Have the right side of the fabric facing up.

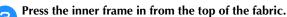

Line up  $\triangle$  on the inner frame and  $\bigtriangledown$  on outer frame.

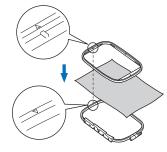

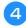

Tighten the adjustment screw by hand just enough to secure the fabric.

**5** Gently remove the fabric from the frame without loosening the adjustment screw.

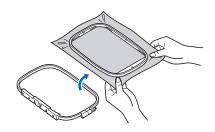

#### Memo

• This precautionary step will help reduce pattern distortion while embroidering.

Press the inner frame in from the top of the fabric again, lining up  $\triangle$  on the inner frame and  $\nabla$  on outer frame.

• Press the inner frame into the outer frame. Before beginning to embroider, make sure that the top edges of the inner and outer frames are aligned.

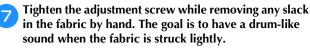

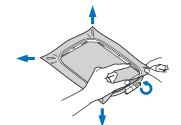

#### 🖉 Memo

 You can use the included screwdriver when you loosen or tighten the frame adjustment screw.

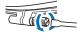

#### Using the embroidery sheet

When you want to embroider the pattern in a particular place, use the embroidery sheet with the frame.

With a chalk pencil, mark the area of the fabric you want to embroider.

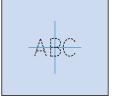

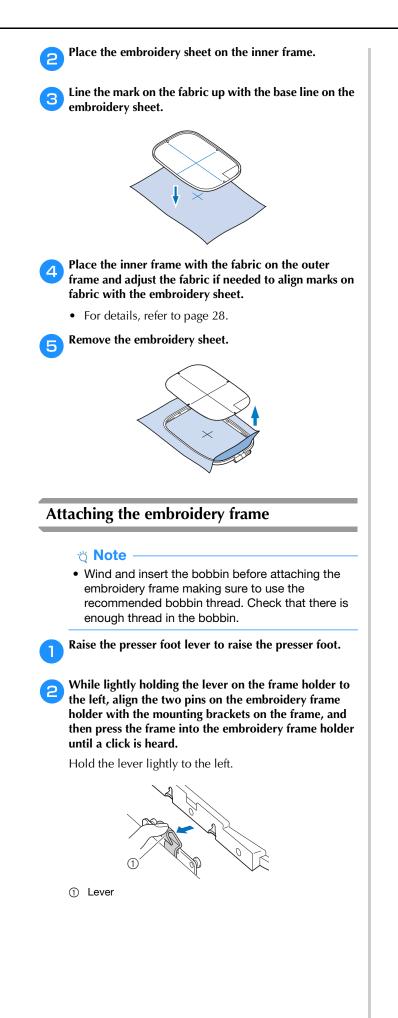

Press the front mounting bracket onto the pin until it fits into place.

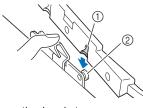

- ① Front mounting bracket
- ② Front pin

Press the back mounting bracket onto the pin.

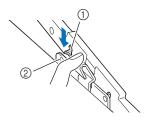

- ① Back mounting bracket
- ② Back pin

#### ∀ Note -

- Be sure to completely insert both pins. If only one of the pins is inserted, the pattern may not turn out correctly.
- Make sure that the notch on the side of the embroidery frame fits firmly under the bend in the lever.

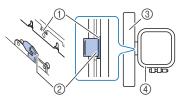

- Notch on embroidery frame
- ② Bend in lever
- ③ Carriage
- ④ Embroidery frame

Notch (1) fits firmly under the bend in the lever (2).

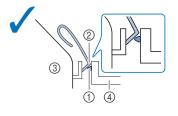

Notch (1) does not fit firmly under the bend in the lever (2).

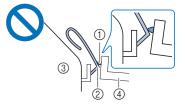

- ① Notch on embroidery frame
- ② Bend in lever
- ③ Carriage
- ④ Embroidery frame

# **A** CAUTION

• Correctly set the embroidery frame into the embroidery frame holder. Otherwise, the presser foot may hit the embroidery frame, resulting in injury.

#### **Removing the embroidery frame**

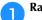

Raise the presser foot lever to raise the presser foot.

While pushing the lever of the embroidery frame holder to the left, slightly lift the back and then the front of the embroidery frame up to clear the pins and then remove.

Hold the lever lightly to the left.

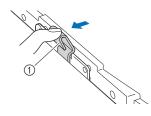

① Lever

Remove the back mounting bracket from the pin.

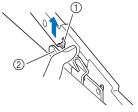

① Back mounting bracket

② Back pin

Remove the front mounting bracket from the pin.

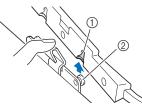

- ① Front mounting bracket
- ② Front pin

# **A** CAUTION

• Do not hit the needle with your finger or the embroidery frame. It may cause injury or needle breakage.

## Embroidering

#### **Copyright information**

The patterns stored in the machine are intended for private use only. Any public or commercial use of copyrighted patterns is an infringement of copyright law and is strictly prohibited.

#### **Embroidery pattern types**

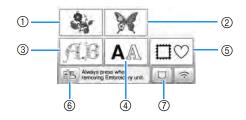

- ① Embroidery patterns
- ② Brother "Exclusives"
- ③ Floral alphabet patterns
- ④ Character patterns
- ⑤ Frame patterns

1

- (6) Touch this key to position the embroidery unit for storage.
- ⑦ Patterns saved in the machine's memory, patterns saved in USB flash drive, or patterns transferred via wireless network (page 46)
- Refer to the "Embroidery Design Guide" for more information on each category's embroidery pattern.

#### Selecting an embroidery pattern

Touch in the pattern type selection screen, and then touch .

 If the pattern type selection screen is not displayed, touch () to display the screen below.

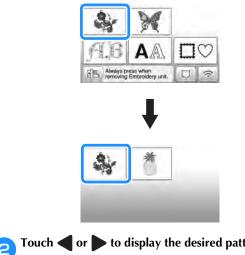

Touch or to display the desired pattern on the screen.

## Select a desired embroidery pattern, and then touch

• Available frame options are displayed on the screen.

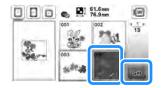

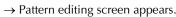

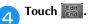

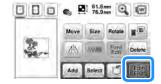

- For details on pattern editing screen, refer to "Editing Patterns (Pattern Editing Screen)" on page 41. You can move the pattern, change the size of pattern, and perform many other editing operations.
- The pattern can also be moved by dragging it with your finger.
- $\rightarrow$  Embroidery settings screen appears.

### 5 Touch Emb.

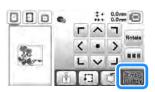

- For details on embroidery settings screen, refer to "Editing Patterns (Embroidery Settings Screen)" on page 43.
- Confirm the pattern position to be embroidered, referring to "Checking the pattern position" on page 34.

#### Memo

• If [Embroidery Frame Identification View] in the settings screen is set to [ON], the pattern can be edited in the screen as if that embroidery frame is attached.

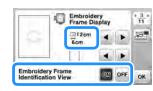

 Touch the embroidery frame key to change the frame size.

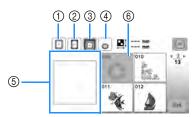

- (1) 18 cm × 13 cm (7 inches × 5 inches)
- 2 18 cm × 10 cm (7 inches × 4 inches) (Magnetic frame (sold separately))
- ③ 10 cm × 10 cm (4 inches × 4 inches) (sold separately)
- (4)  $2 \text{ cm} \times 6 \text{ cm}$  (1 inch  $\times 2$ -1/2 inches) (sold separately)
- The embroidery area is displayed according to (5) the selected frame.
- Patterns that do not fit into the selected frame are ര displayed gray and cannot be selected.

Each time you touch the key, [Embroidery Frame Identification View] is switched [ON] or [OFF].

[I]: [Embroidery Frame Identification View] is [ON].

: [Embroidery Frame Identification View] is [OFF].

· There are three embroidering area sizes for embroidery frame (small).

When [Embroidery Frame Identification View] is set to [ON] for embroidery frame (small), the area for arranging patterns can more easily be seen. The area outside of the embroidering area will have a different background color.

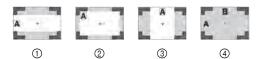

- ①  $2 \text{ cm} \times 6 \text{ cm}$  (approx.1 inch (H)  $\times 2$ -1/2 inches (W))
- 3 cm × 5 cm (approx.1-1/8 inches (H) × 2 inches 2 (W))
- $4 \text{ cm} \times 3 \text{ cm}$  (approx.1-1/2 inches (H)  $\times$  1-1/8 3 inches (W))
- Patterns are arranged outside of the (4)embroidering area.

#### Selecting character patterns

Touch A.

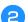

Touch the key of the font you want to embroider.

Touch a tab to display the desired selection screen, and З then type in the text.

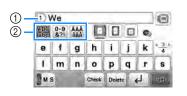

① Current line number

- 2 Tab
- To enter a space, touch \_\_\_.
- · After selecting a character if you would like to change the character size, touch **L**MS. The size changes each time you touch the key, from large to medium to small. After the character size is changed, all characters on the same line will have the new character size.
- If you make a mistake, touch Delete to erase the mistake.
- To check all entered characters, for example, when there are multiple text lines, touch Creek.
- To add multiple lines, touch
- When the Japanese font is selected, the text can be ٠ switched between being written vertically and horizontally by touching **v**.

Touch Set Δ

> • For details on editing the pattern, refer to "Editing Patterns (Pattern Editing Screen)" on page 41.

#### Selecting frame patterns

#### Touch 🗆 🗘 .

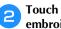

Touch the key of the frame shape you want to embroidery.

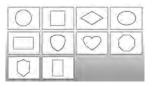

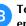

Touch the key of the frame pattern you want to embroidery.

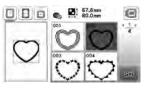

## Touch 🔤.

1

2

З

4

6

• For details on editing the pattern, refer to "Editing Patterns (Pattern Editing Screen)" on page 41.

#### **Combining patterns**

Example: When combining alphabet characters and embroidery patterns

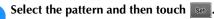

#### Edit the pattern if needed, and then touch Add .

• For details on pattern editing, refer to "Pattern editing screen" on page 41.

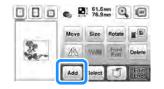

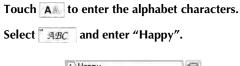

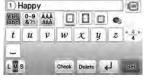

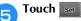

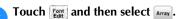

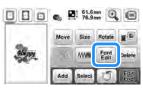

• For details on character editing, refer to "Font editing screen" on page 42.

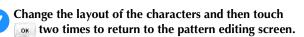

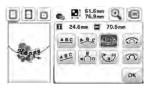

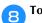

9

Touch 📧 to change the color.

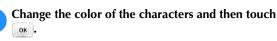

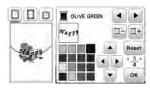

• For details on changing colors, refer to "Pattern editing screen" on page 41.

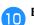

•

Touch Edit

11

#### Edit the pattern position.

- The pattern can be selected with your finger and then moved by dragging it. Use select to select patterns that are overlapping and cannot be selected by touching the screen.
- Touch **we** to decide the pattern position carefully.
- Touch **(Im)** to check the preview of the combined patterns.

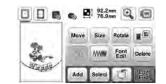

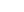

# Checking the pattern position

The embroidery frame moves and shows the pattern position. Watch the frame closely to make sure the pattern will be embroidered in the right place.

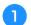

Touch **[13]** on the embroidery settings screen.

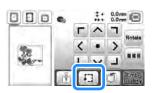

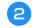

From imit, touch the key for the position that you want to check.

- ① Selected position
- → The carriage will move to the selected position on the pattern.

### 🖉 Memo

• To see the entire embroidering area, touch [1]. The embroidery frame moves and shows the embroidery area.

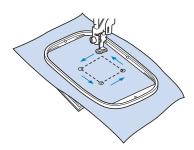

# A CAUTION

• Make sure the needle is up when the embroidery frame is moving. If the needle is down, it may break and cause injury.

Touch [\_\_\_\_\_, and then touch [mb]

# **Embroidering a pattern**

Embroidery patterns are embroidered with a change of thread after each color.

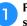

Prepare embroidery thread colors as shown on the screen.

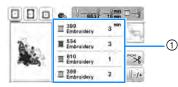

#### 1) Embroidery color order

• Either the thread color name or the thread number appears in this screen, depending on the setting selected in the settings screen. Touch 📄 to change the setting in the settings screen. For details, refer to "Changing the thread color display" on page 35.

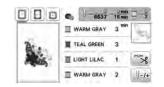

• The automatic thread cutting function will cut the thread at the end of embroidering each color. This function is initially turned on. To turn this function off, touch key, and then touch s.

Thread the machine and needle with embroidery thread.

- Refer to "Threading the upper thread" on page 21.
- Raise the presser foot lever and pass the thread through the embroidery foot hole, and hold it lightly in your left hand.

Give the thread a little slack.

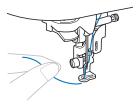

# **A** CAUTION

 When embroidering on large garments (especially jackets or other heavy fabrics), do not let the fabric hang off the table. Otherwise, the embroidery unit cannot move freely and the embroidery frame may strike the needle, causing the needle to break and possibly causing injury.

EMBROIDERY

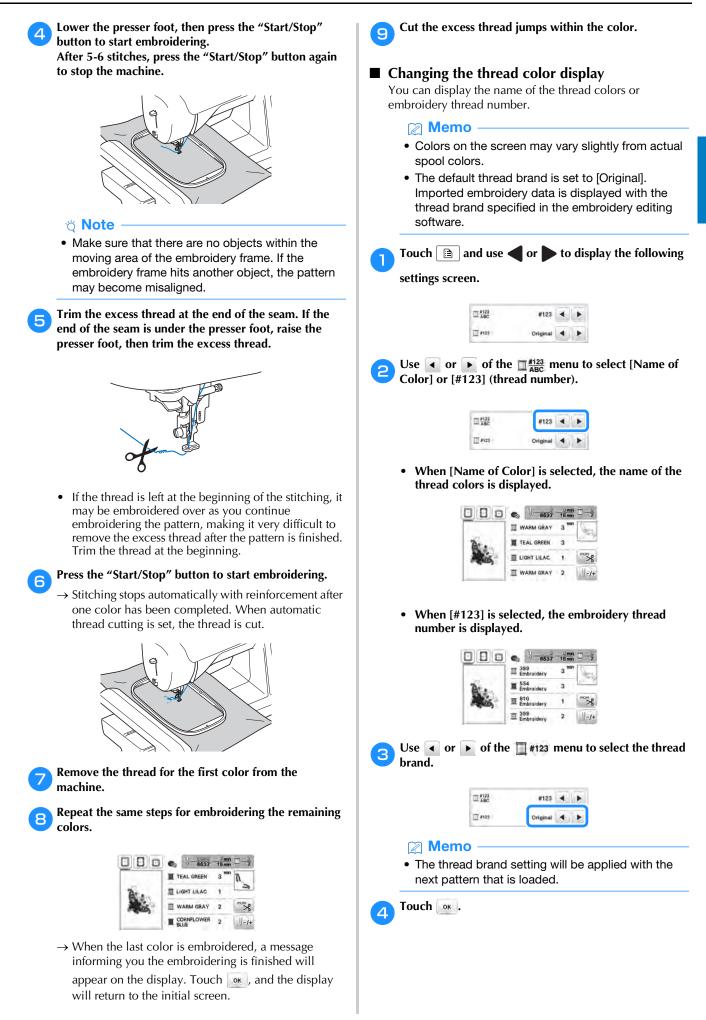

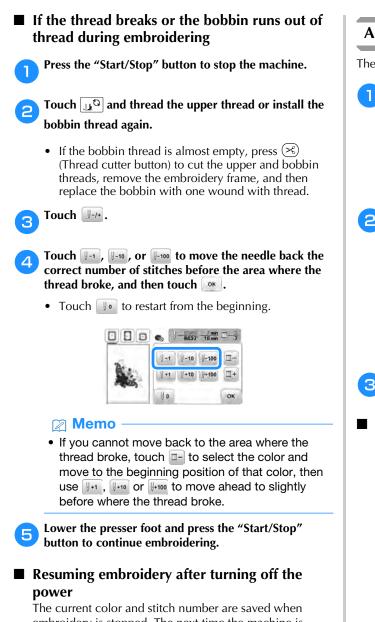

embroidery is stopped. The next time the machine is turned on, you have the option to continue or delete the pattern.

| memory? |    |  |
|---------|----|--|
|         | _  |  |
| Cancel  | OK |  |

# Adjusting thread tension

The upper thread tension is changed.

| 080 |             |
|-----|-------------|
|     | ELACK 3 min |
| B   |             |
|     | 8           |
|     | 1)-1+       |

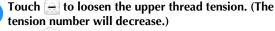

Touch + to tighten the upper thread tension. (The tension number will increase.)

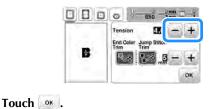

### Correct thread tension

The thread tension is correct when upper thread is just visible on the wrong side (bottom) of the fabric.

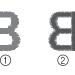

- Right side (top) of fabric
- ② Wrong side (bottom) of fabric

# ■ Upper thread is too tight

The bobbin thread will be visible on the right side (top) of the fabric. In this instance, decrease the upper thread tension.

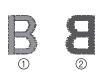

- Right side (top) of fabric
- 2 Wrong side (bottom) of fabric

# ■ Upper thread is too loose

The upper thread has slack. In this instance, increase the upper thread tension.

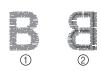

 Right side (top) of fabric
 Wrong side (bottom) of fabric

# ö Note

- If the upper thread is not threaded correctly or the bobbin is not installed correctly, it may not be possible to set the correct thread tension. If the correct thread tension cannot be achieved, rethread the upper thread and insert the bobbin correctly.
- With [Embroidery Tension] on the setting screen, the tension of the upper thread can be adjusted for embroidering. The selected setting will be applied to all patterns.

When embroidering, if the overall tension of the upper thread is too tight or too loose, adjust it from the setting screen. Touch + to tighten the upper

thread tension and touch — to loosen the upper tension. If an individual embroidery pattern needs additional fine tuning, refer to "Adjusting thread tension" on page 36.

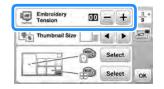

# Adjusting the bobbin case (with no color on the screw)

The bobbin case (with no color on the screw) can be adjusted when bobbin tension changes are required to accommodate different bobbin threads. Refer to "Embroidering attractive finishes" on page 26.

To adjust the bobbin tension for embroidery function, using the bobbin case (with no color on the screw), turn the slottedhead screw (-) with a screwdriver (small).

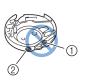

- Do not turn the phillips screw (+).
   Adjust with a
  - screwdriver (small).

# Correct tension

Upper thread slightly appears on the wrong side of fabric.

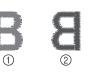

- Right side
   Ween a side
- ② Wrong side

# Bobbin thread is too loose

Bobbin thread appears slightly on the right side of fabric.

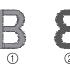

- Right side
   Wrong side
- -

If this occurs, turn the slotted-head screw (-) clockwise, being careful not to over-tighten the screw, approximately 30-45 degrees to increase bobbin tension.

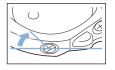

# Bobbin thread is too tight

Upper thread on the right side of fabric seems to be lifting/ looping and bobbin thread is not seen on the wrong side of fabric.

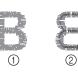

Right side
 Wrann side

② Wrong side

If this occurs, turn the slotted-head screw (-) counterclockwise, being careful not to over-loosen the screw, approximately 30-45 degrees to decrease bobbin tension.

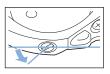

EMBROIDERY

# IMPORTANT

- When adjusting the bobbin case, be sure to remove the bobbin from the bobbin case.
- DO NOT adjust the position of the phillips (+) screw on the bobbin case as this may result in damage to the bobbin case, rendering it unusable.
- If the slotted-head screw (-) is difficult to turn, do not use force. Turning the screw too much or providing force in either (rotational) direction may cause damage to the bobbin case. Should damage occur, the bobbin case may not maintain proper tension.

# Using the automatic thread cutting function (End Color Trim)

The automatic thread cutting function will cut the thread at the end of embroidering each color. This function is initially turned on. To turn this function off, touch set key and then

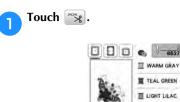

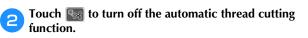

WARM GRAY

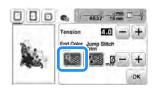

- $\rightarrow$  The key will display as  $\sim$
- When one color thread is embroidered, the machine will stop without cutting the thread.

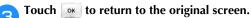

# Using the thread trimming function (Jump Stitch Trim)

The thread trimming function 📷 will automatically trim any excess thread jumps within the color. This function is initially turned on. To turn this function off, touch 😪 key and then 🔝 .

• Embroidery frame (small) 2 cm (H) × 6 cm (W) (1 inch (H) × 2-1/2 inches (W)) (sold separately) cannot be used.

Thread trimming function will be cancelled if either [Embroidery Frame Identification View] is [ON] and the embroidery frame (small) is selected or a pattern that will fit in the embroidery frame (small) is selected.

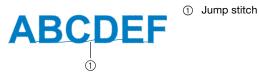

# **A** CAUTION

• When using the thread trimming function, do not use embroidery frame (small). Otherwise, the presser foot may strike the frame, possibly causing injuries or damage.

# Selecting the Length of Jump Stitch Not to Trim

When the thread trimming function **SSS** is turned on, you can select the length at which jump stitch trimming starts. \* Your customized setting remains after turning the

\* Your customized setting remains after turning the machine off and on.

Touch + or - to select the length of jump stitch. For example: Touch + to select 25 mm (1 inch) and the machine will not trim a jump stitch of 25 mm or less before moving to the next stitching.

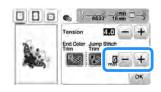

# 

- If a design has many trims it is recommended to select a higher jump stitch trim setting in order to reduce the amount of excess tails on backside of fabric.
- The higher number of the jump stitch length selected, the fewer number of times the machine will trim. In this case, more jump stitches will remain on the surface of the fabric.

# Embroidering the appliqué patterns

When the color embroidering order display shows

- [ \_\_\_\_\_≫ (APPLIQUE MATERIAL)],
- [ (APPLIQUE POSITION)] or
- [] (APPLIQUE)], follow the procedure below.

| 000 | 1024                | Umin<br>2min | E -4 |
|-----|---------------------|--------------|------|
|     | MATERIAL            | t man        | 0    |
| 0   | I APPLIQUE POSITION | 1            | -    |
| C   |                     | 1            | ~**  |
|     | LIGHT BROWN         | 1            | 1-/+ |

Required materials

- Fabric for the appliqué piece
- Fabric for the appliqué base
- Stabilizer material
- Fabric glue or temporary spray adhesive
- Embroidering thread

### ∛ Note

- The correct names and numbers of the thread colors to be used will not appear. Select the thread colors depending on those in the appliqué pattern.
- Some appliqué patterns differ from the procedure described in this manual. For the procedure, refer to the "Embroidery Design Guide".

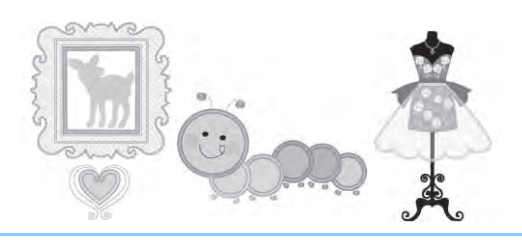

# ■ 1. Creating an appliqué piece

Attach stabilizer material to the wrong side of the appliqué fabric.

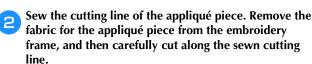

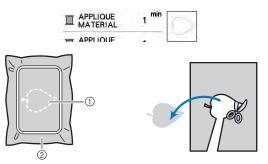

- ① Outline of appliqué
- ② Appliqué material

#### ∀ Note

- If the appliqué piece is cut out along the inside of the cutting line, it may not be correctly attached to the fabric. Therefore, carefully cut out the appliqué piece along the cutting line.
- After cutting out the appliqué piece, carefully remove any remaining thread.

2. Sewing the appliqué position on the base fabric

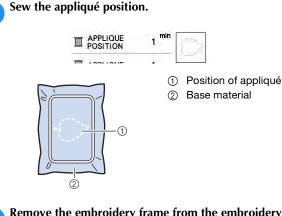

Remove the embroidery frame from the embroidery unit.

#### ∀ Note

1

• Do not remove the base fabric from the embroidery frame until all sewing is finished.

 3. Affixing the appliqué piece to the base fabric

Lightly apply fabric glue or temporary spray adhesive to the back of the appliqué piece, and then attach it to the base fabric within the outline of the position sewn in step 1 of "2. Sewing the appliqué position on the base fabric".

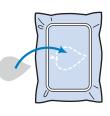

### ∛ Note

- If the appliqué piece cannot be attached to the base fabric with fabric glue or temporary spray adhesive, securely baste it in place with basting stitches.
- If thin fabric is used for the appliqué piece, reinforce and secure it in place with an iron-on adhesive sheet. An iron can be used to attach the appliqué piece to the appliqué location.

After the appliqué piece is attached, attach the embroidery frame to the machine. Thread the machine with the embroidery thread, lower the presser foot lever, and then press the "Start/Stop" button to embroider the appliqué.

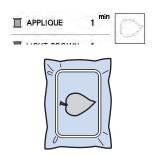

# Finish embroidering the remainder of the pattern.

# Using a frame pattern to make an appliqué

You can use frame patterns of the same size and shape to create an appliqué. Embroider one pattern with a straight stitch and one pattern with a satin stitch.

# Method 1

Select a straight stitch frame pattern. Embroider the pattern onto the appliqué material, then cut neatly around the outside of the shape.

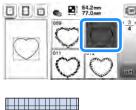

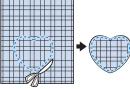

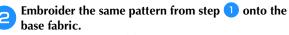

Apply a thin layer of fabric glue or a temporary spray adhesive to the back of the appliqué created in step Attach the appliqué to the base fabric matching the shapes.

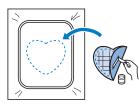

Select the satin stitch frame pattern of the same shape as the appliqué. Embroider over the appliqué and base fabric from step <a>(2)</a> to create the appliqué.

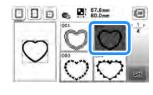

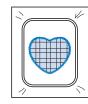

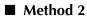

Select a straight stitch frame pattern, and embroider the pattern onto the base fabric.

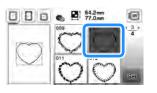

- Place the appliqué fabric over the pattern embroidered in step 1 and embroider the same pattern on the appliqué fabric.
  - Be sure that the appliqué fabric completely covers • the stitched line.

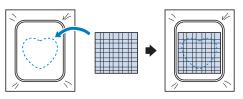

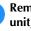

З

Remove the embroidery frame from the embroidery unit, and cut around the outside of the stitches of the appliqué fabric.

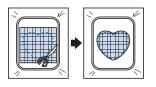

#### Ö Note

 Do not remove the fabric from the embroidery frame to cut it. Also, do not pull or push on the fabric. Otherwise, the fabric may loosen in the frame.

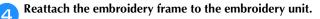

Select the satin stitch frame pattern of the same shape 5 as the appliqué and embroider the satin stitch pattern to create an appliqué.

• Do not change the size or position of the pattern.

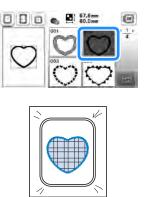

40

# Split embroidery patterns

Split embroidery patterns created with PE-DESIGN Ver.7 or later can be embroidered. With split embroidery patterns, embroidery designs larger than the embroidery hoop are divided into multiple sections, which combine to create a single pattern after each section is embroidered.

For details on creating split embroidery patterns and for more detailed embroidery instructions, refer to the Instruction manual included with PE-DESIGN Ver.7 or later.

#### Insert the USB flash drive containing the created split embroidery pattern, and then select the split embroidery pattern to be embroidered.

• For details, refer to "Retrieving embroidery patterns" on page 46.

| •€ 536 MB |       |
|-----------|-------|
| bPocket/  | 3     |
|           | Delet |
|           | 50    |

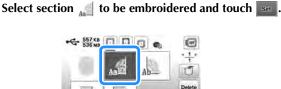

• Select the sections in alphabetical order.

RÌ

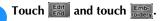

Ba

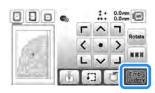

- Press the "Start/Stop" button to embroider the pattern section.
- When embroidering is finished, the following screen appears. Touch or .

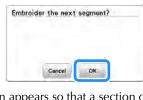

→ A screen appears so that a section of the split embroidery pattern can be selected.

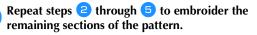

6

# Editing Patterns (Pattern Editing Screen)

When a pattern is selected in the pattern selection screen and set is touched, the pattern editing screen appears. After touching any of the keys to edit the pattern, touch

to return to the previous screen. To finish all the editing, touch 📰 to continue to the embroidery settings screen.

# **A** CAUTION

• When you have revised the pattern, check the display of available embroidery frames and use an appropriate frame. If you use an embroidery frame not displayed as available for use, the presser foot may strike the frame and possibly causing injury or damage.

# ■ Pattern editing screen

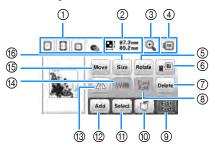

### 🛛 Memo

• If a key display is light gray, you cannot use that function with the selected pattern.

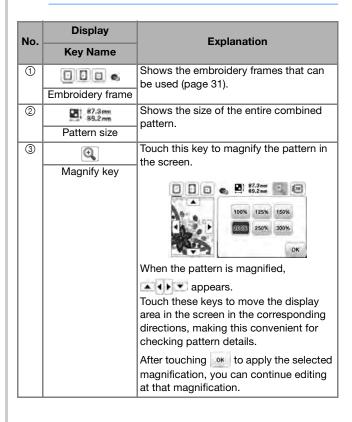

|     | Display                        |                                                                                                    |
|-----|--------------------------------|----------------------------------------------------------------------------------------------------|
| No. | Key Name                       | Explanation                                                                                                    |
| 4   | IIII                           | Touch this key to show embroidered                                                                                |
|     | Preview key                    | image. Touch 💽 🚺 🗊 💿 to select the frame used in the preview.                                                     |
|     |                                | • 💽 : Large embroidery frame 18 cm ×<br>13 cm (7 inches × 5 inches)                                               |
|     |                                | • 18 cm × 10 cm (7 inches × 4 inches)                                                                             |
|     |                                | •      Hedium embroidery frame (sold separately with some models) 10 cm × 10 cm (4 inches × 4 inches)             |
|     |                                | <ul> <li>Small embroidery frame (sold separately with some models) 2 cm × 6 cm (1 inch × 2-1/2 inches)</li> </ul> |
|     |                                | Touch and to enlarge the image of the pattern.                                                                    |
| 5   | Rotate                         | Touch this key to rotate the pattern.                                                                             |
|     | Rotate key                     | Touch Reset to return the pattern to its original position.                                                       |
| 6   |                                | Touch this key to change the colors of                                                                            |
| Ĭ   | There also also the later      | the displayed pattern.                                                                                            |
|     | Thread palette key             |                                                                                                    |
|     |                                | C C C C C C C C C C C C C C C C C C C                                                                             |
|     |                                | Touch ◀ or ▶ to select the thread brand.                                                                          |
|     |                                | Touch - or + to select the color you want to change.                                                              |
|     |                                | Touch                                                                                                    |
| 0   | Delete                         | Touch this key to delete the selected pattern (the pattern outlined by the red                                    |
|     | Delete key                     | box).                                                                                                    |
| 8   | Font<br>Font edit key          | Touch this key to display the font editing screen. (page 42)                                                      |
| 9   | Edit<br>End                    | Touch this key to call up the embroidery settings screen. (page 43)                                               |
| L   | Edit End key                   | Joerange Serveri. (page 40)                                                                                       |
| 10  | U                              | Touch this key to save patterns to the machine's memory or USB flash drive.                                       |
|     | Memory key                     | Patterns can also be transferred to a computer via wireless network connection. (page 46)                         |
| 1   | Select                         | When a combined pattern is selected,                                                                              |
|     | Pattern select key             | use this key to select a part of the pattern<br>to edit. The selected pattern is outlined<br>by the red box.      |
| 12  | Add                            | Touch this key to add another                                                                                     |
|     | Add key                        | embroidery pattern to currently displayed pattern.                                                                |
| 13  | Dia                            | Touch this key to make a horizontal mirror image of the selected pattern.                                         |
|     | Horizontal mirror<br>image key | minor image of the selected pattern.                                                                              |
|     |                                |                                                                                                    |

| No. | Display            | Explanation                                                                                                    |  |
|-----|--------------------|----------------------------------------------------------------------------------------------------|--|
| NO. | Key Name           | Explanation                                                                                                    |  |
| 14  | Thread density key | Touch this key to change thread density for some alphabet character and frame patterns.                                                                                                    |  |
| (5) | Move<br>Move key   | Touch this key to move the pattern.<br>Use to move the pattern in the<br>direction shown by the arrow.<br>Touch • to center the pattern.                                                                                                    |  |
| 6   | Size key           | Touch this key to change the size of the pattern.         Image: Enlarges the pattern proportionately.         Image: Decreases the pattern proportionately.         Image: Stretches the pattern horizontally.         Image: Stretches the pattern horizontally.         Image: Stretches the pattern horizontally.         Image: Stretches the pattern vertically.         Image: Stretches the pattern vertically.         Image: Decreases the pattern vertically.         Image: Endury the pattern to its original size.         Image: Changes the size of the character patterns. |  |

Font editing screen Appears by touching and the pattern editing screen.

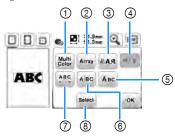

| No. | Display            | Explanation                                                                                                    |
|-----|--------------------|----------------------------------------------------------------------------------------------------|
| NO. | Key Name           | Explanation                                                                                                    |
| 1   | Multi color key    | Touch this key when you want to change<br>the thread color, character by character<br>in character embroidery. Since the<br>machine stops at the end of each<br>character, the upper thread is changed<br>as you embroider. Touch this key again<br>to cancel setting. |
| 0   | Array<br>Array key | Touch this key to change the<br>configuration of a character pattern.When selecting an arc (>>>>>>>>>>>>>>>>>>>>>>>>>>>>>>>>>>>>                                                                                                    |

|     | Display               | -                                                                                      |
|-----|-----------------------|----------------------------------------------------------------------------------------|
| No. | Key Name              | Explanation                                                                            |
| 3   | RAA                   | Touch this key to change the font of the selected characters.                          |
|     | Font key              | Depending on the font that was selected,                                               |
|     |                       | it may not be possible to change the font.                                             |
| 4   | ΗV                    | Touch this key to switch between text                                                  |
|     | Vertical/horizontal   | written vertically and horizontally.<br>(Japanese font only)                           |
|     | text key              |                                                                                        |
| 5   | ABC                   | Touch this key to edit each character separately.                                      |
|     | Edit character key    | STE MAS                                                                                |
|     |                       | 1 42.6mm 1 91.3mm                                                                      |
|     |                       |                                                                                        |
|     |                       | Abc + OK                                                                               |
|     |                       | Size 1789                                                                              |
|     |                       | ABC ABC                                                                                |
|     |                       |                                                                                        |
|     |                       | When touching Size, select the                                                         |
|     |                       | character by using 🗲 🔿 to change                                                       |
|     |                       | the size.                                                                              |
|     |                       | When touching AAA, select the                                                          |
|     |                       | character by using 🔶 🔶 to change the font.                                             |
| 6   | ABC                   | Touch this key to split text between                                                   |
|     | Split text key        | characters so that they can be edited separately.                                      |
|     |                       | <b>D e</b> , <b>D 137.9mm Q</b> , <b>M</b>                                             |
|     |                       | ABC + + J                                                                              |
|     |                       | OK                                                                                     |
|     |                       | Use + + to select where the                                                            |
|     |                       | pattern is to be separated, and then                                                   |
|     |                       | touch 🥖 to separate it.<br>Any pattern that is split cannot be                         |
|     |                       | recombined.                                                                            |
| 0   | ABG                   | Touch this key to change the spacing of character patterns.                            |
|     | Character spacing key |                                                                                        |
|     | ,                     | □ ■ ■ ■ 0.0mm □ 102.0mm                                                                |
|     |                       | ABC *ABC+ *ABC+                                                                        |
|     |                       | ABC                                                                                    |
|     |                       | Touch •ABC+/ •ABC+ to increase or decrease the character spacing.                      |
|     |                       | Touch ABC to return the pattern to its                                                 |
|     |                       | original appearance.                                                                   |
| 8   | Select                | When a combined pattern is selected,<br>use this key to select a part of the pattern   |
|     | Select key            | to edit. The selected pattern is outlined                                              |
|     |                       | by the red box. If the line feed key was<br>used while entering text, single lines can |
|     |                       | be selected.                                                                           |

# **Editing Patterns (Embroidery Settings Screen)**

When **E** is touched in the editing screen, the embroidery settings screen appears. After editing the pattern, touch **E** to continue to the embroidering screen.

# Embroidery settings screen

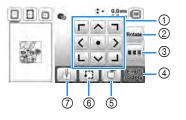

| No. | Display                           | Explanation                                                                                                    |  |
|-----|-----------------------------------|----------------------------------------------------------------------------------------------------|--|
| NO. | Key Name                          |                                                                                                    |  |
| 1   | Kara<br>Move key                  | Touch these keys to move the pattern in<br>the direction shown by the arrow.<br>(Touch the center key to return the<br>pattern to the center of the embroidery<br>area.) (page 44) |  |
| 2   | Rotate<br>Rotate key              | Touch this key to rotate the entire<br>pattern.<br>Touch Reset to return the pattern to its<br>original position.                                                                  |  |
| 3   | Color sorting key                 | Touch this key to rearrange the stitching sequence for combined patterns.                                                                                                    |  |
| 4   | Emb-<br>roidery<br>Embroidery key | Touch this key to enter the embroidery screen.                                                                                                    |  |
| 6   | Memory key                        | Touch this key to save patterns to the<br>machine's memory or USB flash drive.<br>Patterns can also be transferred to a<br>computer via wireless network<br>connection. (page 46)  |  |
| 6   | Trial key                         | Touch this key to check the position of the pattern. (page 34)                                                                                                    |  |
| 7   | Starting point key                | Touch this key to move the needle start<br>position to align the needle with the<br>pattern position. (page 44)                                                                    |  |

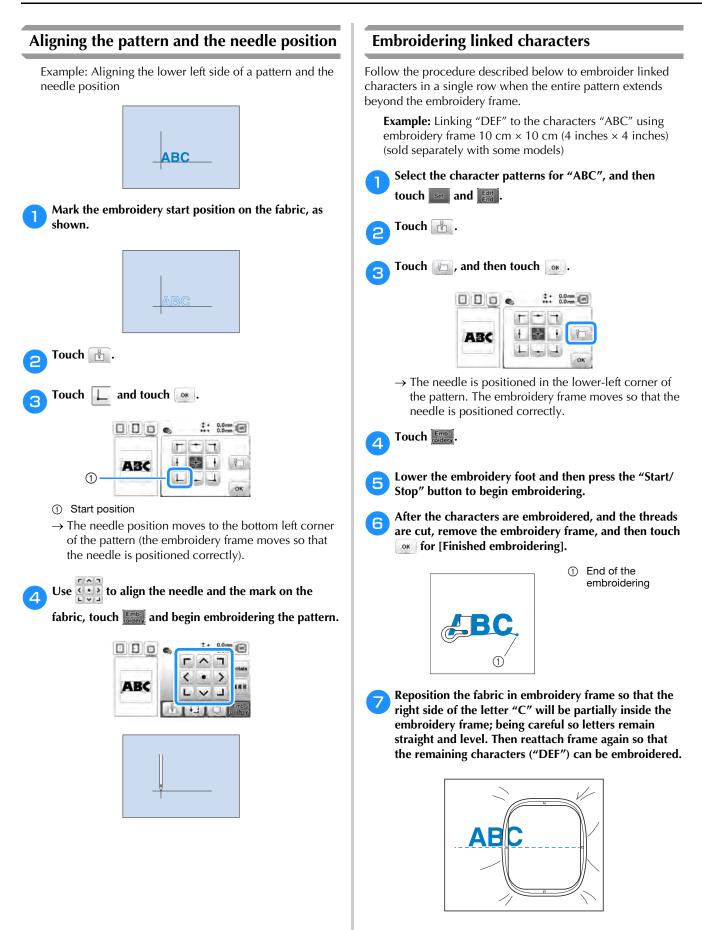

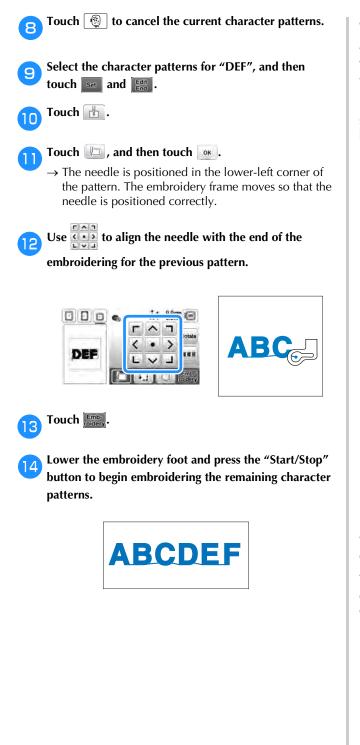

# Thread color sorting

This function allows you to embroider a combined pattern while replacing the thread spool a minimal number of times.

Before starting to embroider, touch **m** in the embroidery settings screen to rearrange the embroidery order and sort it by thread colors.

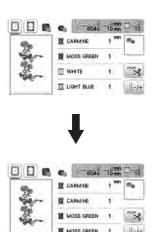

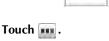

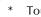

Touch Forder, again to check the sorted thread colors.

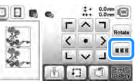

The embroidery color order is rearranged and sorted by thread colors.

Touch **m** again in the embroidery settings screen to cancel color sorting and embroider with the original embroidery color order.

#### ö Note

• This function does not work on overlapping designs.

# **Using the Memory Function**

# Saving embroidery patterns

You can save embroidery patterns that you have customized in the machine's memory, or on a USB flash drive. You can also transfer the patterns to your computer via wireless network.

### ö Note

• Do not turn the main power to OFF while the [Saving...] screen is displayed. You will lose the pattern you are saving.

Touch 🚺 when the pattern you want to save is in the pattern editing screen or embroidery settings screen.

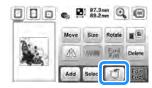

When saving the embroidery pattern in a USB flash drive, insert the USB flash drive into the USB port on the machine.

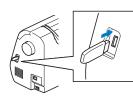

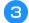

Touch the desired destination to start saving.

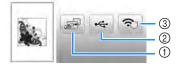

- Save to the machine's memory.
- ② Save to the USB flash drive. The pattern is saved in a folder labeled "bPocket".
- Temporarily save to the wireless function pocket.
- For the detailed procedure, refer to the manual for PE-DESIGN (version 11 or later).
  - \* Embroidery patterns which were saved to the wireless function pocket will be deleted from the pocket when turning the machine off. Import the embroidery patterns to PE-DESIGN (version 11 or later) before turning the machine off.

### **Retrieving embroidery patterns**

Retrieve embroidery patterns saved in the machine's memory, or on a USB flash drive, or transferred via wireless network.

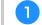

When retrieving the embroidery patterns from a USB flash drive, insert the USB flash drive into the USB port on the machine.

To retrieve embroidery patterns via wireless network, use PE-DESIGN (version 11 or later) or Design Database Transfer to transfer the patterns in advance. For details on transferring embroidery patterns, refer to the manual for PE-DESIGN or Design Database Transfer.

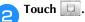

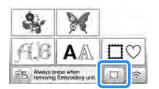

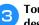

Touch the desired destination, and then select the desired embroidery pattern.

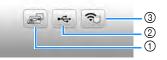

- ① Retrieve from the machine's memory.
- ② Retrieve from a USB flash drive.
- ③ Retrieve embroidery patterns uploaded to the wireless function pocket via wireless network. For the detailed procedure, refer to the manual for PE-DESIGN (version 11 or later) or Design Database Transfer.
  - Embroidery patterns which were uploaded via wireless network will be deleted from the machine when turning the machine off. Save patterns to the machine memory if necessary. (page 46)

### Memo

• If the embroidery pattern to be retrieved is in a folder of the USB flash drive, touch the key for that folder. Touch <a href="https://www.commune.com">www.com</a> to return to the previous screen.

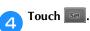

| 19KB<br>7GB | 00     |    |        |
|-------------|--------|----|--------|
| hPocket/    | 4      | -  | 1      |
|             |        | ad | Delete |
| Hyri        | 985LCD | 87 | 5.6    |

# 

• When saving a retrieved pattern, touch the following keys.

1.Touch [ \_\_\_\_\_.

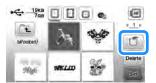

2. Touch the key for the desired destination.

Saves to the machine.

😪 : Saves to the USB flash drive.

: Temporarily saves to the wireless function pocket.

When saving patterns retrieved via USB or wireless network to the machine, touch a.

• When you touch Delete, the selected embroidery pattern will be deleted permanently.

# Chapter **3** APPENDIX

# **Care and Maintenance**

# A CAUTION

Unplug the power cord before cleaning the machine, otherwise injuries may occur.

# **Cleaning the LCD**

If the surface of the LCD is dirty, lightly wipe it with a soft dry cloth.

# Cleaning the machine surface

When wiping dirt off the machine, firmly wring a soft cloth soaked in (lukewarm) water.

After cleaning the machine, dry it with a soft, dry cloth.

# **Restrictions on oiling**

In order to prevent damaging this machine, it must not be oiled by the user.

This machine was manufactured with the necessary amount of oil applied to ensure correct operation, making periodic oiling unnecessary.

If problems occur, such as difficulty turning the handwheel or an unusual noise, immediately stop using the machine, and contact your authorized Brother dealer or the nearest Brother authorized service center.

# Precautions on storing the machine

Do not store the machine in any of the locations described below, otherwise damage to the machine may result, for example, rust caused by condensation.

- Exposed to extremely high temperatures
- Exposed to extremely low temperatures
- Exposed to extreme temperature changes
- Exposed to high humidity or steam
- Near a flame, heater or air conditioner
- Outdoors or exposed to direct sunlight
- Exposed to extremely dusty or oily environments

### ö Note

 In order to extend the life of this machine, periodically turn it on and use it.
 Storing this machine for an extended period of time without using it may reduce its efficiency.

# Cleaning the race

Stitching performance will suffer if lint and dust collects in the bobbin case, therefore, it should be cleaned regularly.

| 0 | Press (1) (Needle position button) to raise the needle.                                                   |
|---|----------------------------------------------------------------------------------------------------|
| 2 | Turn off the machine.                                                                                     |
| 3 | Unplug the power cord from the power supply jack on the right side of the machine.                        |
| 4 | Remove the needle and embroidery foot.                                                                    |
|   | • For details, refer to "Replacing the Needle" on page 23 and "Replacing the embroidery foot" on page 51. |
| 5 | Remove the embroidery unit.                                                                               |

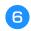

Remove the bobbin cover.

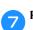

Remove the needle plate cover.

### If there is a screw in the needle plate cover

1 Use the disc-shaped screwdriver to remove the screw in the needle plate cover.

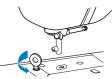

2 Grasp both sides of the needle plate cover, and then slide it toward you.

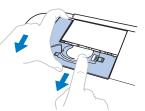

■ If there is no screw in the needle plate cover

1 Grasp both sides of the needle plate cover, and then slide it toward you.

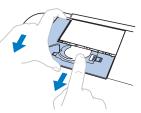

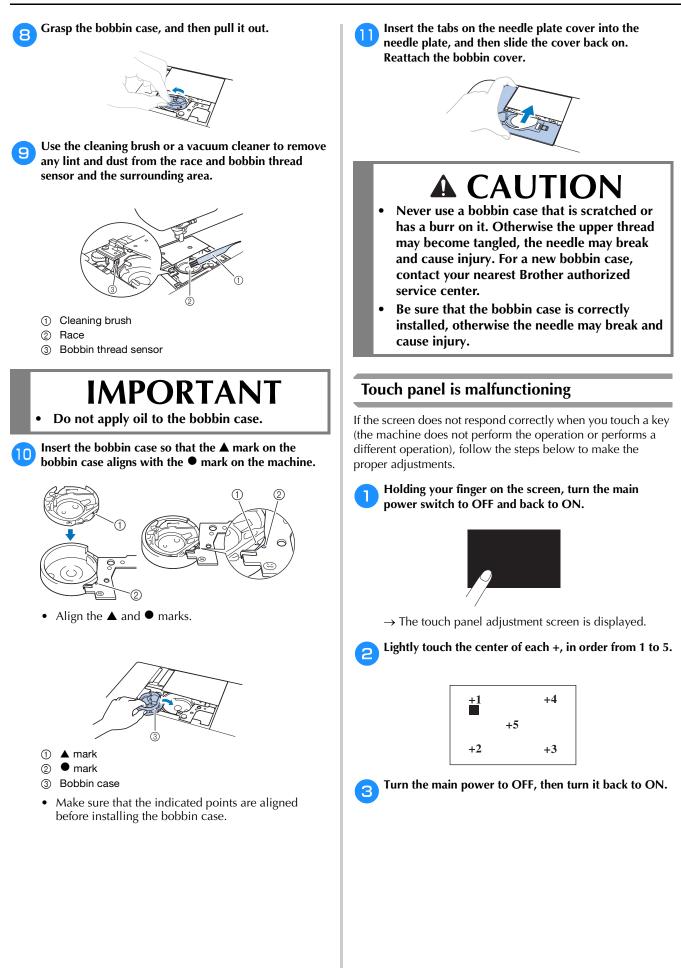

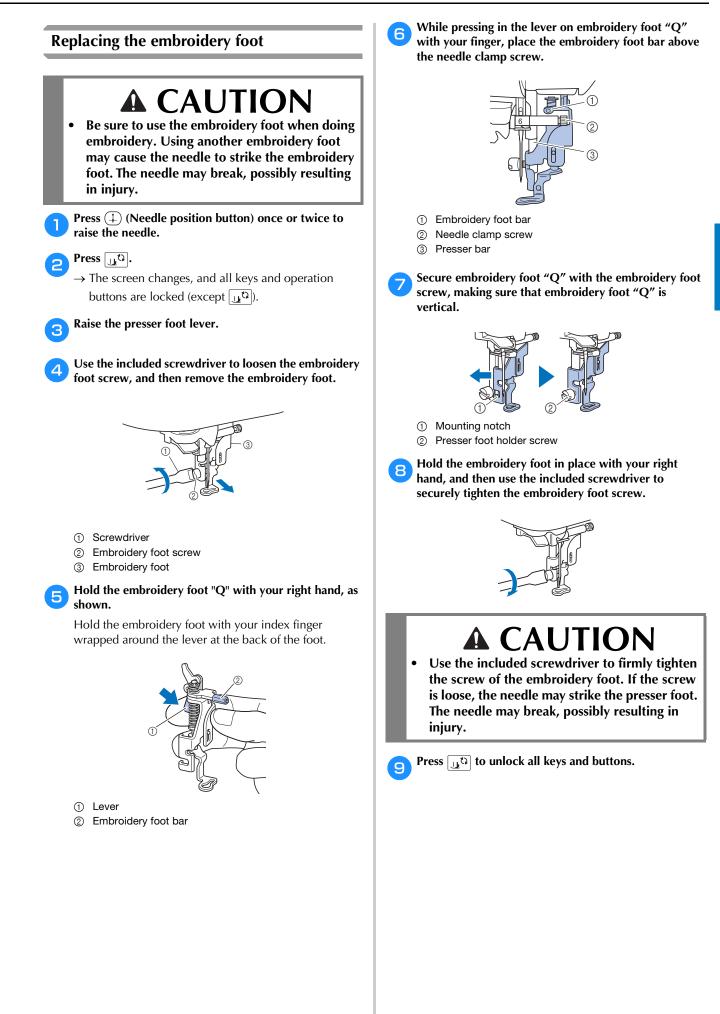

# If the thread becomes tangled under the bobbin winder seat

If the bobbin winding starts when the thread is not passed under the pretension disk of the bobbin winding thread guide correctly, the thread may become tangled under the bobbin winder seat.

# **A** CAUTION

• Do not remove the bobbin winder seat even if the thread becomes tangled under the bobbin winder seat. Otherwise, there is a risk of being injured by the cutter of the bobbin winder seat.

Do not remove the screw on the bobbin winder guide post, otherwise the machine may be damaged; you cannot wind off the thread by removing the screw.

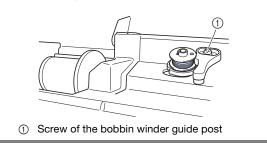

Stop the bobbin winding.

Cut the thread with scissors beside the bobbin winding thread guide.

Slide the bobbin winder shaft to the left, and then remove the bobbin from the shaft and cut the thread leading to the bobbin in order to be able to completely remove the bobbin from shaft.

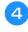

Hold the thread end with your left hand, and wind off the thread clockwise from under the bobbin winder seat with your right hand as shown below.

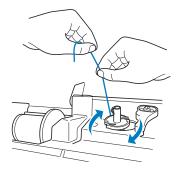

# Troubleshooting

If the machine stops operating correctly, check the following possible problems before requesting service. You can solve most problems by yourself. If you need additional help, Brother support website offers the latest FAQs and troubleshooting tips. Visit us at <u>https://s.brother/cphaq/</u>.

If the problem persists, contact your authorized Brother dealer or the nearest Brother authorized service center.

# List of symptoms

Check the following possible problems before requesting service. If the reference page is "\*", contact your authorized Brother dealer or the nearest Brother authorized service center.

### Getting ready

| Symptom, Cause/solution                                                                                                    | Reference |  |  |
|----------------------------------------------------------------------------------------------------|-----------|--|--|
| Cannot thread the needle.                                                                                                    |           |  |  |
| <ul><li>Needle is not in the correct position.</li><li>Press the "Needle position" button to raise the needle.</li></ul>                                                         | 10        |  |  |
| Needle is installed incorrectly.                                                                                                    | 24        |  |  |
| Needle is turned, bent or the point is dull.                                                                                                    | 23        |  |  |
| Upper threading is incorrect.<br>The needle threader lever is not lowered until it clicks.                                                                                       | 21        |  |  |
| The needle threader hook is bent and does not pass through the eye of the needle.                                                                                                | *         |  |  |
| The needle threader lever cannot be moved or returned to its original position.                                                                                                  | *         |  |  |
| Bobbin thread does not wind neatly on the bo                                                                                                    | bbin.     |  |  |
| The thread is not passed through the bobbin winding thread guide correctly.                                                                                                    | 17        |  |  |
| The thread that was pulled out from the bobbin<br>winding thread guide was incorrectly wound onto<br>the bobbin.                                                                 | 19        |  |  |
| The empty bobbin was not set on the pin properly.                                                                                                    | 17        |  |  |
| While winding the bobbin, the bobbin thread v wound below the bobbin winder seat.                                                                                                | vas       |  |  |
| <ul><li>The thread was incorrectly passed under the pretension disk on the bobbin winding thread guide.</li><li>Remove any entangled thread, and then wind the bobbin.</li></ul> | 17        |  |  |
| The bobbin thread cannot be pulled up.                                                                                                    |           |  |  |
| Bobbin is set incorrectly.                                                                                                    | 19        |  |  |
| Nothing appears in the LCD.                                                                                                    |           |  |  |
| Main power switch is not turned on.                                                                                                    | 11        |  |  |
| The plug of the power cord is not inserted into an electrical outlet.                                                                                                    | 11        |  |  |
| The LCD screen is fogged up.                                                                                                    |           |  |  |
| Condensation has formed on the LCD screen. <ul> <li>After a while, the cloudiness will disappear.</li> </ul>                                                                     | -         |  |  |

| Symptom, Cause/solution                                                                                                    | Reference |  |
|----------------------------------------------------------------------------------------------------|-----------|--|
| The operation keys do not respond, or the key response is too sensitive.                                                                                                    |           |  |
| A glove is worn when the keys are touched.<br>The keys are touched with a fingernail.<br>A non-electrostatic touch pen is being used.<br>The sensitivity of the operation keys is not set for<br>the user. | 12, 14    |  |
| The sewing light does not come on.                                                                                                    |           |  |
| [Light] is set to [OFF] in the settings screen.                                                                                                    | 13        |  |
| Embroidery unit does not operate.                                                                                                    |           |  |
| Embroidery unit is not attached correctly.                                                                                                    | 25        |  |
| Cannot retrieve an embroidery pattern via wir network.                                                                                                    | eless     |  |
| Embroidery patterns unavailable for this machine<br>cannot be retrieved.                                                                                                    | -         |  |
| <ul> <li>Check the embroidery data and the message<br/>displayed on the application.</li> </ul>                                                                                                    |           |  |

# ■ While embroidering

| Symptom, Cause/solution                                      | Reference |
|--------------------------------------------------------------|-----------|
| Machine does not operate.                                    |           |
| "Start/Stop" button was not pressed.                         | 34        |
| The bobbin winder shaft is pushed to the right.              | 17        |
| There is no pattern selected.                                | 31        |
| Presser foot is not lowered.                                 | 34        |
| Needle breaks.                                               |           |
| Needle is installed incorrectly.                             | 24        |
| Needle clamp screw is not tightened.                         | 24        |
| Needle is turned or bent.                                    | 23        |
| Using improper needle or thread for the selected fabric.     | 23        |
| Upper thread tension is too tight.                           | 36        |
| Spool of thread is set incorrectly.                          | 17        |
| There are scratches around the opening in the needle plate.  | *         |
| There are scratches near the hole in the embroidery foot.    | *         |
| There are scratches on the bobbin case.                      | *         |
| A bobbin designed specifically for this machine is not used. | 17        |
| Upper threading is incorrect.                                | 21        |
| Bobbin is set incorrectly.                                   | 19        |
| Embroidery foot is attached incorrectly.                     | 51        |
| Stabilizer is not attached to fabric being embroidered.      | 27        |
| Bobbin thread is incorrectly wound.                          | 17        |

| Symptom, Cause/solution                                                                                                    | Reference |
|----------------------------------------------------------------------------------------------------|-----------|
|                                                                                                    | neierence |
| Upper thread breaks.                                                                                                    | 01        |
| Machine is not threaded correctly (used the wrong<br>spool cap, spool cap is loose, the thread did not<br>catch the needle bar threader, etc.). | 21        |
| Knotted or tangled thread is being used.                                                                                                    | -         |
| Upper thread tension is too tight.                                                                                                    | 36        |
| Thread is tangled.                                                                                                    | 21        |
| Needle is turned, bent or the point is dull.                                                                                                    | 23        |
| Needle is installed incorrectly.                                                                                                    | 24        |
| There are scratches around the opening in the needle plate.                                                                                     | *         |
| There are scratches near the hole in the embroidery foot.                                                                                       | *         |
| There are scratches on the bobbin case.                                                                                                    | *         |
| Using improper needle or thread for the selected fabric.                                                                                        | 23        |
| A bobbin designed specifically for this machine is not being used.                                                                              | 17        |
| The thread is tangled on the wrong side of the                                                                                                  | e fabric. |
| Upper threading is incorrect.                                                                                                    | 21        |
| Using improper needle or thread for the selected fabric.                                                                                        | 23        |
| The upper thread is too tight.                                                                                                    |           |
| The bobbin thread is incorrectly installed.                                                                                                    | 19        |
| Bobbin thread breaks.                                                                                                    |           |
| Bobbin is set incorrectly.                                                                                                    | 19        |
| Bobbin thread is incorrectly wound.                                                                                                    | 17        |
| A scratched bobbin is being used.                                                                                                    | 19        |
| Thread is tangled.                                                                                                    | 21        |
| A bobbin designed specifically for this machine is not being used.                                                                              | 17        |
| Fabric puckers.                                                                                                    |           |
| There is a mistake in the upper or bobbin threading.                                                                                            | 17, 21    |
| Spool of thread is set incorrectly.                                                                                                    | 17        |
| Using improper needle or thread for the selected fabric.                                                                                        | 23        |
| Needle is turned, bent or the point is dull.                                                                                                    | 23        |
| Skipped stitches                                                                                                    |           |
| Machine is threaded incorrectly.                                                                                                    | 17, 21    |
| Needle is turned, bent or the point is dull.                                                                                                    | 23        |
| Needle is installed incorrectly.                                                                                                    | 24        |
| Dust or lint has collected under the needle plate.                                                                                              | 49        |
| Not embroidering                                                                                                    |           |
| Needle is turned, bent or the point is dull.                                                                                                    | 23        |
| Bobbin is set incorrectly.                                                                                                    | 19        |
| Upper threading is incorrect.                                                                                                    | 21        |

| Symptom, Cause/solution                                            | Reference |  |  |
|--------------------------------------------------------------------|-----------|--|--|
| High-pitched sound while embroidering                              |           |  |  |
| Pieces of thread are caught in the race.                           | 49        |  |  |
| Upper threading is incorrect.                                      | 21        |  |  |
| A bobbin designed specifically for this machine is not being used. | 17        |  |  |
| There are needle holes or friction scratches in the bobbin case.   | *         |  |  |
| The needle contacts the needle plate.                              |           |  |  |
| The needle clamp screw is loose.                                   | 24        |  |  |
| Needle is turned, bent or the point is dull.                       | 23        |  |  |
| The handwheel does not turn smoothly.                              |           |  |  |
| Thread is tangled in the bobbin case.                              | *         |  |  |

# ■ After embroidering

| Symptom, Cause/solution                                                                                                    | Reference |
|----------------------------------------------------------------------------------------------------|-----------|
| Thread tension is incorrect.                                                                                                    |           |
| Upper threading is incorrect.                                                                                                    | 21        |
| Bobbin is set incorrectly.                                                                                                    | 19        |
| Using improper needle or thread for the selected fabric.                                                                                                    | 23        |
| Thread tension is set incorrectly.                                                                                                    | 36        |
| Bobbin thread is incorrectly wound.                                                                                                    | 17        |
| Needle is turned, bent or the point is dull.                                                                                                    | 23        |
| A bobbin designed specifically for this machine is not used.                                                                                                    | 17        |
| Embroidery pattern does not embroider corre                                                                                                    | ctly.     |
| Thread is twisted.                                                                                                    | 21        |
| Thread tension is set incorrectly.                                                                                                    | 36        |
| Fabric was not inserted into the frame correctly (fabric was loose, etc.).                                                                                                    | 28        |
| <ul> <li>Stabilizing material was not attached.</li> <li>Always use stabilizing material, especially with stretch fabrics, lightweight fabrics, fabrics with a coarse weave, or fabrics that often cause pattern shrinkage. See your authorized Brother dealer for the proper stabilizer.</li> </ul>             | 27        |
| There was an object placed near the machine, and<br>the carriage or embroidery frame hit the object<br>during embroidering.                                                                                                    | 25        |
| <ul> <li>Material coming out of the embroidery frame is causing problems.</li> <li>Stretch the fabric on the frame once again so that the material coming out of the embroidery frame does not cause problems, rotate the pattern and embroider.</li> </ul>                                                      | 27        |
| <ul> <li>A heavy fabric is being embroidered, and the fabric is hanging off the table.</li> <li>If embroidery is done with the fabric hanging off the table, the embroidery unit movement will be impaired. Support the fabric while embroidering.</li> <li>Fabric is snagged or caught on something.</li> </ul> | 34        |
| <ul> <li>Stop the machine and place the fabric so that it does not get caught or snagged.</li> </ul>                                                                                                    | _         |

| Symptom, Cause/solution                                                                   | Reference       |
|-------------------------------------------------------------------------------------------|-----------------|
| The carriage was moved while the embroidery                                               | 29              |
| frame was being removed or attached during embroidery.                                    |                 |
| <ul> <li>If the carriage is moved during the process, the</li> </ul>                      |                 |
| pattern may be misaligned. Be careful when<br>removing or attaching the embroidery frame. |                 |
| Stabilizer is incorrectly attached, for example, it is smaller than the embroidery frame. | 27              |
|                                                                                           |                 |
| Embroidery pattern does not embroider in a p<br>position.                                 | articula        |
|                                                                                           | articular<br>28 |
| position.                                                                                 |                 |

| The thread tension is incorrectly set.         | 36 |
|------------------------------------------------|----|
| •                                              |    |
| Embroidery bobbin thread intended for use with | 26 |
| this machine is not being used.                |    |
|                                                |    |

# **Error messages**

When erroneous operations are performed messages and advice on operation will be displayed on the LCD. Follow what is displayed. If you touch or do the operation correctly while the error message is displayed, the message disappears.

|   | Error messages                                                                                                    | Cause/solution                                                                                                    |
|---|----------------------------------------------------------------------------------------------------|----------------------------------------------------------------------------------------------------|
| 1 | A malfunction occurred. Turn the machine off, then on again.                                                                             | This message is displayed if a malfunction occurs.<br>Turn the machine off, then back on again.<br>If this message continues to appear, please contact your authorized Brother<br>dealer or the nearest Brother authorized service center.                                                                                                    |
| 2 | Cannot change the configuration of the characters.                                                                                       | This message is displayed when there are too many characters and the curved character configuration is impossible.                                                                                                    |
| 3 | Cannot recognize the data for the selected pattern.<br>The data may be corrupted. Please turn off the<br>power and turn on again.        | <ul> <li>This message appears when you try to retrieve pattern data that is invalid.</li> <li>Since any of the following may be the cause, check the pattern data.</li> <li>The pattern data is damaged.</li> <li>The data that you tried to retrieve was created using another manufacturer's data design system.</li> <li>Turn the machine off, then on again to return it to its normal condition.</li> </ul>                                                                                                    |
| 4 | Data volume is too large for this pattern.                                                                                               | This message is displayed when the patterns you are editing take up too much memory, or if you are editing too many patterns for the memory.                                                                                                    |
| 5 | OK to recall and resume previous memory?                                                                                                 | This message appears if the machine is turned off while embroidering, then turned on again.<br>Touch is to return the machine to the condition (pattern position and number of stitches) when it was turned off. Follow the procedure described in "If the thread breaks or the bobbin runs out of thread during embroidering" on page 36 to align the needle position and embroider the remainder of the pattern.                                                                                                    |
| 6 | Pattern extends to the outside of embroidery frame.                                                                                      | This message appears when the selected embroidery pattern is larger than<br>the embroidery frame selected when [Embroidery Frame Identification View] is<br>set to [ON]. Select a larger frame.                                                                                                    |
| 7 | Pattern extends to the outside of embroidery frame.<br>Add no additional characters.                                                     | This message is displayed when the character pattern combination is too large to fit in the embroidery frame. Change the character pattern size or layout the patterns to fit the embroidery frame. If [Embroidery Frame Identification View] is set to [ON], select a larger frame.                                                                                                    |
| 8 | Preventive maintenance is recommended.                                                                                                   | Once this message appears, it is recommended to take your machine to an authorized Brother dealer or nearest Brother authorized service center for a regular maintenance check. Although this message will disappear and the machine will continue to function once you touch [, the message will display several more times until the appropriate maintenance is performed.                                                                                                    |
| 9 | The authentication and encryption methods used by<br>the selected wireless LAN access point/router are<br>not supported by your machine. | The authentication/encryption methods used by the selected wireless access point/router are not supported by your machine.         For infrastructure mode, change the authentication and encryption methods of the wireless access point/router.         Your machine supports the following authentication methods:         Authentication method       Encryption method         WPA-Personal       TKIP         AES       Open         WEP       None (without encryption)         Shared key       WEP         If your problem is not solved, the SSID or network settings you entered may be incorrect. Reconfirm the wireless network settings. (page 15) |
|   |                                                                                                    | Refer to "How can I find the wireless security information (SSID and network key)" on page 57.                                                                                                    |

APPENDIX

|    | Error messages                                                                                                | Cause/solution                                                                                                    |
|----|----------------------------------------------------------------------------------------------------|----------------------------------------------------------------------------------------------------|
| 10 | The bobbin thread is almost empty.                                                                            | This message is displayed when the bobbin thread is running out. Although a few stitches can be embroidered when the "Start/Stop" button is pressed, replace with a wound bobbin immediately.                                                                                                    |
| 10 |                                                                                                    | When embroidering, press $\bigotimes$ (Thread cutter button) to cut the threads, raise the presser foot, remove the embroidery frame, and then replace the bobbin with one wound with plenty of embroidery bobbin thread.                                                                                                    |
| 11 | The bobbin winder safety device has activated. Is the thread tangled?                                         | This message is displayed when the bobbin is being wound, and the motor locks because the thread is tangled, etc.                                                                                                    |
| 12 | The safety device has been activated. Is the thread tangled? Is the needle bent?                              | This message is displayed when the motor locks due to tangled thread or for other reasons related to thread delivery.                                                                                                    |
| 13 | The SSID and Network Key are incorrect.                                                                       | The security information (SSID/network key (password)) is incorrect.<br>Reconfirm the SSID and security information (network key (password)). (page<br>15)<br>Refer to "How can I find the wireless security information (SSID and network<br>key)" on page 57.                                                                                                    |
|    | The wireless LAN access point/router cannot be detected.                                                      | The wireless access point/router cannot be detected.                                                                                                    |
| 14 |                                                                                                    | <ol> <li>Check the following 4 points.</li> <li>Make sure that the wireless access point/router is powered on.</li> <li>Move your machine to an area where no items can obstruct the wireless network signal, such as metal doors or walls, or closer to the wireless access point/router.</li> <li>Temporarily place your machine within about 1 m (3.3 feet) from the wireless access point when you are configuring the wireless settings.</li> <li>If your wireless access point/router is using MAC address filtering, confirm the MAC address of this machine is allowed in the filter.</li> </ol> |
|    |                                                                                                    | 2. If you manually entered the SSID and security information (SSID/<br>authentication method/encryption method/network key (password)), the<br>information may be incorrect. Reconfirm the SSID and security information<br>and re-enter the correct information as necessary. (page 15) Refer to "How<br>can I find the wireless security information (SSID and network key)" on<br>page 57.                                                                                                    |
| 15 | The wireless security information (Authentication<br>method, Encryption method, Network Key) is<br>incorrect. | The wireless security information (authentication method/encryption method/<br>network key (password)) is incorrect.<br>Refer to the table for the [The authentication and encryption methods used by<br>the selected wireless LAN access point/router are not supported by your<br>machine.] error message, and reconfirm the wireless security information<br>(authentication method/encryption method/network key (password)). (page<br>15)<br>Refer to "How can I find the wireless security information (SSID and network<br>key)" on page 57.                                                      |
| 16 | The wireless setting is not activated.                                                                        | The wireless network setting is not activated.<br>Activate the wireless network. (page 15)                                                                                                    |
| 17 | This pattern cannot be used.                                                                                  | This message appears when you try to retrieve a pattern that cannot be used with this machine, such as when the data is corrupted, or when trying to combine split patterns.                                                                                                    |
| 18 | This USB media cannot be used.                                                                                | This message is displayed when you try to use incompatible media. Please visit our website ( <u>https://s.brother/cphaq/</u> ) for details on the USB media that can be used.                                                                                                    |
| 19 | F**                                                                                                    | If error message [F <sup>**</sup> ] appears in the LCD while the machine is being used, the machine may be malfunctioning. Contact your authorized Brother dealer or the nearest Brother authorized service center.                                                                                                    |

# How can I find the wireless security information (SSID and network key)

- 1) You should see the documentation provided with your wireless access point/router.
- 2) The default SSID (wireless network name) could be the manufacturer's name or the model name.
- If you do not know the security information, please consult the router manufacturer, your system administrator, or internet provider.
- Some Wireless SSIDs and network keys (passwords) are case (upper case and lower case) sensitive. Please properly record your information.
- $^{*}$  The network key may also be described as a password, security key or encryption key.
- \* If the wireless access point/router is not broadcasting the SSID, the SSID will not automatically be detected. You will have to manually enter the SSID.

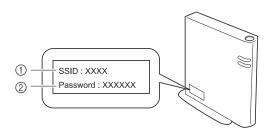

① SSID

② Network key (password)

# **Specifications**

| Item                                                       | 5                                                                                                    | Specification                                                                   |
|------------------------------------------------------------|----------------------------------------------------------------------------------------------------|---------------------------------------------------------------------------------|
| Dimensions of machine                                      | • 888-L80/L82 <sup>*1</sup><br>444 mm (W) × 248 mm (D) × 300 mm                                                   | 3/32 inches (D) × 11-13/16 inches (H))                                          |
| Weight of machine                                          | Approx. 8.0 kg (Approx. 17 lb)                                                                                    |                                                                                 |
| Dimensions of machine with embroidery unit attached        | 598 mm (W) × 339 mm (D) × 300 mm (H)<br>(Approx. 23-17/32 inches (W) × 13-11/32 inches (D) × 11-13/16 inches (H)) |                                                                                 |
| Weight of machine with embroidery unit attached            | Approx. 10.0 kg (Approx. 22 lb)                                                                                   |                                                                                 |
| Maximum embroidery speed                                   | 650 stitches per minute                                                                                           |                                                                                 |
| Compatible interfaces                                      | Wireless LAN <sup>*2</sup>                                                                                        |                                                                                 |
| Memory                                                     | Embroidery patterns                                                                                               | Up to 1024 KB or 20 embroidery patterns<br>(Up to 200,000 stitches per pattern) |
| Data types                                                 | Embroidery patterns *3                                                                                            | .pes .phc .dst .pen                                                             |
| Embroidery pattern size                                    | Maximum of 180 mm × 130 mm (7-3/32 inches × 5-1/8 inches)                                                         |                                                                                 |
| Types of USB Devices/ Media that can be used <sup>*4</sup> | Embroidery patterns                                                                                               | Embroidery patterns can be saved to or recalled from USB flash drive.           |

<sup>\*1</sup> The product code is mentioned on the machine rating plate.

\*2 The wireless network connection complies with IEEE 802.11 b/g/n standards and uses the 2.4 GHz frequency. A wireless network cannot be set up with WPA/WPA2 Enterprise. Use Design Database Transfer or PE-DESIGN version 11 or later to transfer data from your computer to the machine. For the operating systems compatible with the software, visit our website <u>https://s.brother/cnhkb/</u>.

\*3 Using data other than that saved using our data design systems or this machine may cause this machine to malfunction. When the machine is used to save a file with any extension, it is saved as a .phc data file. .dst data is displayed in the pattern list screen by file name (the actual image cannot be displayed). The full file name may not be displayed depending on the number of characters in the file name. Since Tajima (.dst) data does not contain specific thread color information, it is displayed with our default thread color sequence. Check the preview and change the thread colors as desired.

<sup>\*4</sup> USB flash drive is commercially available, but some USB flash drive may not be usable with this machine. Please visit our website <u>https://s.brother/cphaq/</u> for more details.

\* Please be aware that some specifications may change without notice.

### ∀ Note

• We recommend using the 26 letters of the alphabet (uppercase and lowercase), the numbers 0 through 9, "-", and "\_" for the name of the file/folder.

# **IMPORTANT**

• When using embroidery data other than our original patterns, the thread may break or the needle may break or bend when embroidering with a stitch density that is too fine or when embroidering three or more overlapping stitches. In that case, use one of our original data design systems to edit the embroidery data.

# **Updating Your Machine's Software**

The machine's software can be updated using USB flash drive.

When an update program is available on the Brother support website at <u>https://s.brother/cphaq/</u>, please download the file(s) following the instructions on the website and steps listed below.

When using the wireless function, the update mark is displayed on the wireless LAN key.

: Updated software is available on our website. Update the software.

: No updated software is available.

Version information can be checked from the settings screen. (page 14)

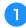

Turn on the machine while pressing and holding  $\bigoplus$  (Needle position button).

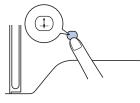

 $\rightarrow$  The following screen appears.

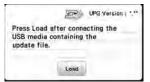

Insert the USB flash drive into the USB port on the machine.

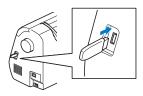

#### ∀ Note

• Save only the update file on the USB flash drive.

#### Touch Load .

3

4

- Do not turn off the machine during the update.
- $\rightarrow$  When updating is finished, the completion message appears.

Remove the USB flash drive, and turn the machine off and on again.

# Index

# 

# B

| Bobbin                      | 17 |
|-----------------------------|----|
| Bobbin case                 | 50 |
| Bobbin installation         | 19 |
| Bobbin thread               |    |
| Bobbin winding              |    |
| Bobbin winding thread guide |    |

# С

| •                  | _ |
|--------------------|---|
| Character spacing  | ; |
| Cleaning           |   |
| Cut/Tension key 36 | 5 |

# E

| <u> </u>          |    |
|-------------------|----|
| Embroidery        | 25 |
| Embroidery frames |    |
| removing          |    |
| Embroidery sheet  |    |
| End Color Trim    | 38 |
| Error messages    | 55 |

# F

| Fabric | 27 |
|--------|----|
| Font   | 32 |

#### 

| Included accessories 11 |
|-------------------------|
|-------------------------|

### J

# L

| Language | 13 |
|----------|----|
| LCD      |    |
| Light    |    |
| U U      |    |

### Μ

| Maintenance 49         |
|------------------------|
| Memory                 |
| Metallic thread 18, 22 |
| Mirroring              |

#### Ν

| Needle             | 23    |
|--------------------|-------|
| Needle plate       | 9     |
| Needle plate cover | 9, 49 |
| Needle position    | 13    |
| Needle threader    |       |

# 0

| Operation beep |  | 13 |
|----------------|--|----|
|----------------|--|----|

# Р

| Power supply             | 11 |
|--------------------------|----|
| Presser foot replacement | 51 |

### R

| Race                   | 50 |
|------------------------|----|
| Replacing presser foot | 51 |
| Retrieving             | 46 |
| Rotate                 | 43 |
| ,                      |    |

# S

| Saving                    |    |
|---------------------------|----|
| Size                      |    |
| Split embroidery patterns | 41 |
| Spool cap                 |    |
| Spool net                 |    |
| Stabilizer                | 27 |

### Т

| Terms of Use             |    |
|--------------------------|----|
| Thread                   |    |
| Thread color display     |    |
| Thread color sorting     |    |
| Thread density           |    |
| Thread tension           | 36 |
| Thread trimming function | 38 |
| Troubleshooting          | 52 |
|                          |    |

# U

| Updating         | 59 |
|------------------|----|
| Upper thread 21, | 26 |

# W

| Wireless LAN 1 |
|----------------|
|----------------|

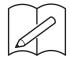

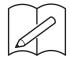

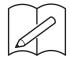

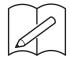

Various optional accessories are available to be purchased separately. Visit our website https://s.brother/cohkb/.

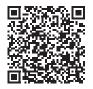

Please visit us at <u>https://s.brother/cphaq/</u> where you can get the support information (Instruction Videos, FAQs, etc.) for your Brother product.

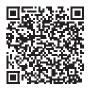

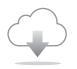

Be sure to install the latest software. A variety of functional improvements are being performed in the latest version.

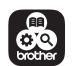

Brother SupportCenter is a mobile app that provides the support information for your Brother product. Visit the Google Play™ or App Store to download.

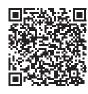

Google Play™

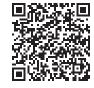

App Store

This machine is approved for use in the country of purchase only. Local Brother companies or their dealers will only support machines purchased in their own countries.

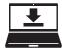

Design Database Transfer is a dedicated Windows application for wirelessly transferring embroidery data from a computer to the machine. This application can also be used to view and manage embroidery data. Visit us at https://s.brother/cahke/ to download the application.

> English 888-K80/L80/L82

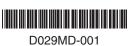